# विद्यार्थियों के लिए उपयोगकर्ता मैन्युअल

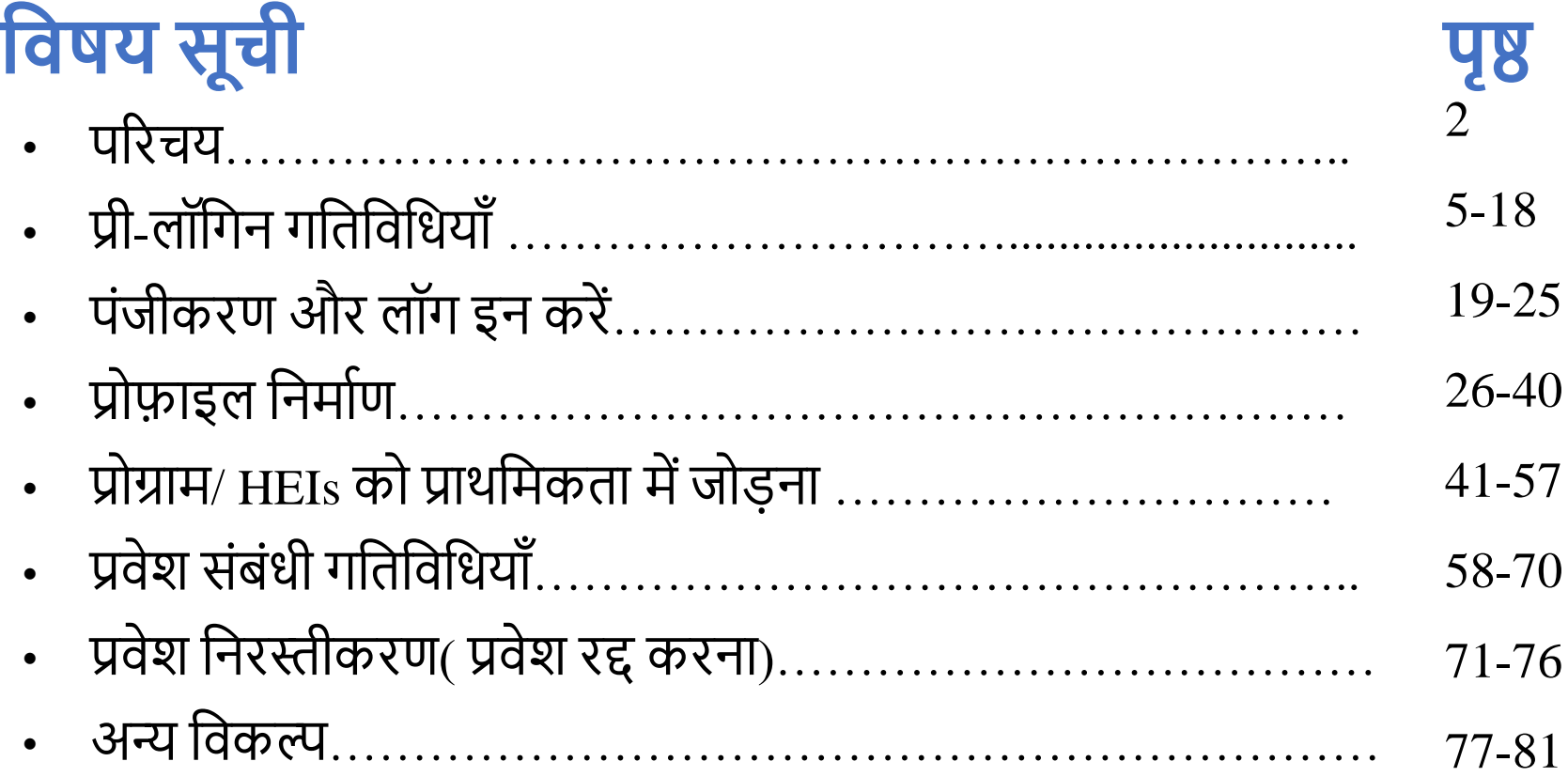

**परिचय:** पश्चिम बंगाल की माननीया मुख्यमंत्री ममता बनजी के दूरदर्शी नेतृत्व में उच्च शिक्षा् विभाग, पश्चिम बंगाल सरकार ने पूरे राज्य के सभी महाविद्यालयों एवं विश्वविद्यालयों में प्रवेर्श प्रणाली मेंएकरूपता एवंपारदशर्शिता लानेकी आवचयकता को ध्यान मेंरखतेहु ए पश्चिम् बगाल राज्य उच्च शिक्षा परिषद् के माध्यम से शैक्षणिक सूत्र 2024-25 से केंद्रौकृत प्रवेश पोर्टल की शुरुआ़त की है।16 विश्वविद्यालयों एवं 461सरकारी और सरकारी सहायता प्राप्त महाविदयालयों / उच्च शिक्षण संस्थानों में स्नातक पाठक्रमों में प्रवेश इस पोर्टल के माध्यम सेआयोश्र्जत ककया र्जाएगा**।** यह मैन्युअल उन विद्यार्थियों के लिए चरण-दर-चरण मार्गदर्शन है, जो इस पोर्टल के माध्यम से पश्चिम बंगाल राज्य के उच्च शिक्षण संस्थानों में स्नातक पाठ्यक्रमों में आवेदन करेंगे। उच्च शिक्षा विभाग, पश्चिम बंगाल सरकार सभी विदयार्थियों का स्वागत करता है और उन्हें बंगाल में उच्च शिक्षा-पथ पर परेशानी मुक्त प्रवेश यात्रा की शुभकामनाएं देता है।

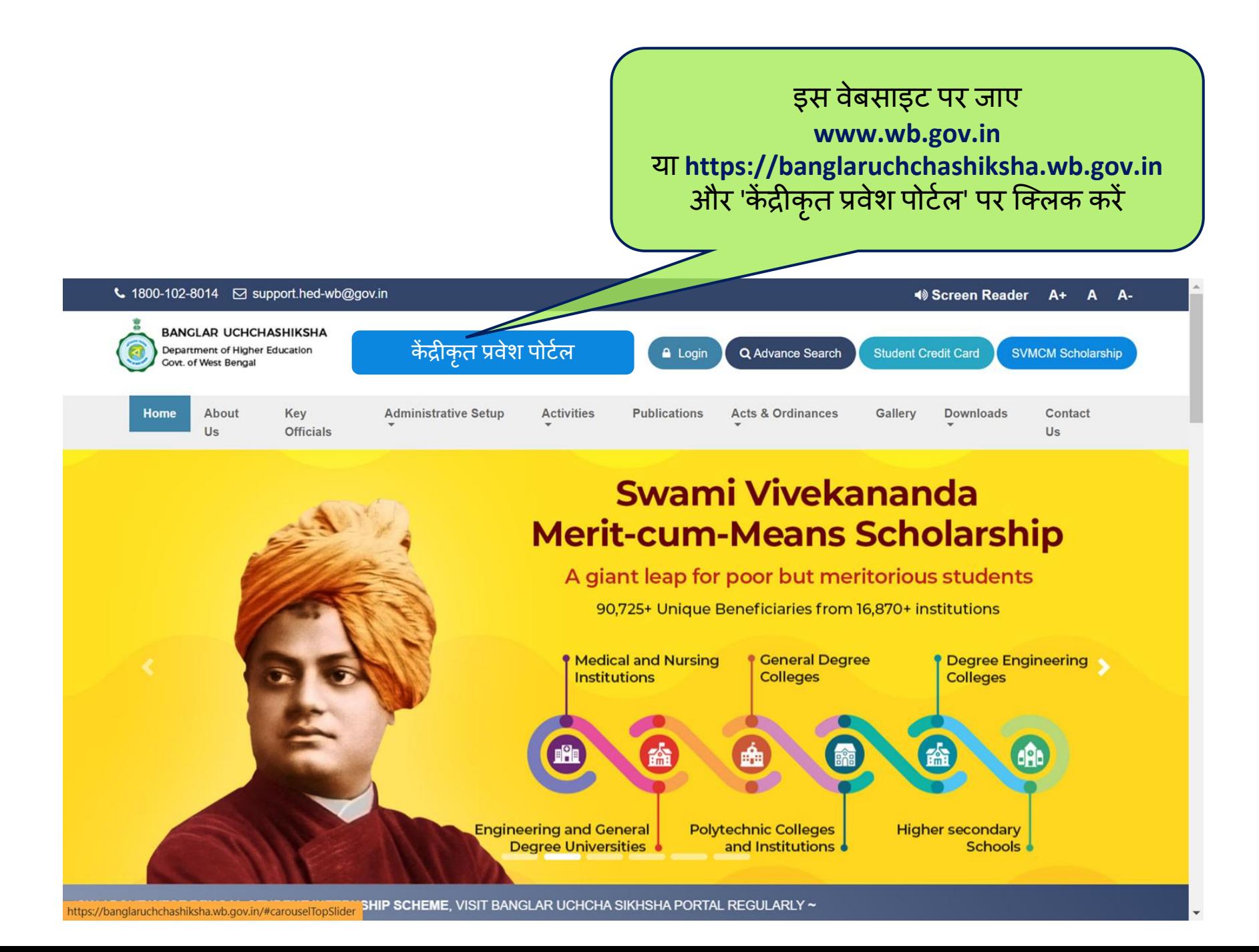

1900-102-9014 **A** A A Melcone to Vietname to Bangla Sahayata Kondr Admin Login An initiative of the West Bengal State Council of Higher Education G support@wbcap.in Department of Higher Education **Register Now**  $\Gamma$ Home About - How To Apply - FAQ Video Gallery Photo Gallery Downloads - Contact Us Notice Board **Student Login** 

Great! I can choose Courses / Programmes from **16 Universities** & 461 Colleges / **HEIS** Welcome to the

P

é.

**Centralised Admission Portal for** Undergraduate (UG) Level **Courses/Programmes** 

Your admission process made easy

**Explore Now** 

16

 $\begin{picture}(100,10) \put(0,0){\line(1,0){15}} \put(10,0){\line(1,0){15}} \put(10,0){\line(1,0){15}} \put(10,0){\line(1,0){15}} \put(10,0){\line(1,0){15}} \put(10,0){\line(1,0){15}} \put(10,0){\line(1,0){15}} \put(10,0){\line(1,0){15}} \put(10,0){\line(1,0){15}} \put(10,0){\line(1,0){15}} \put(10,0){\line(1,0){15}} \put(10,0){\line($ 

Universities

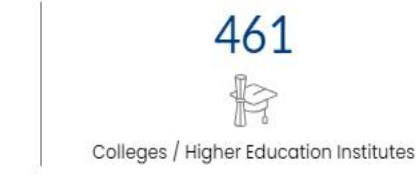

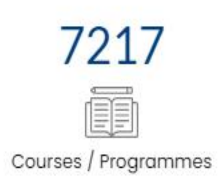

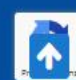

 $\blacktriangle$ 

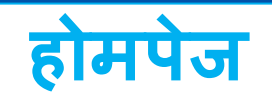

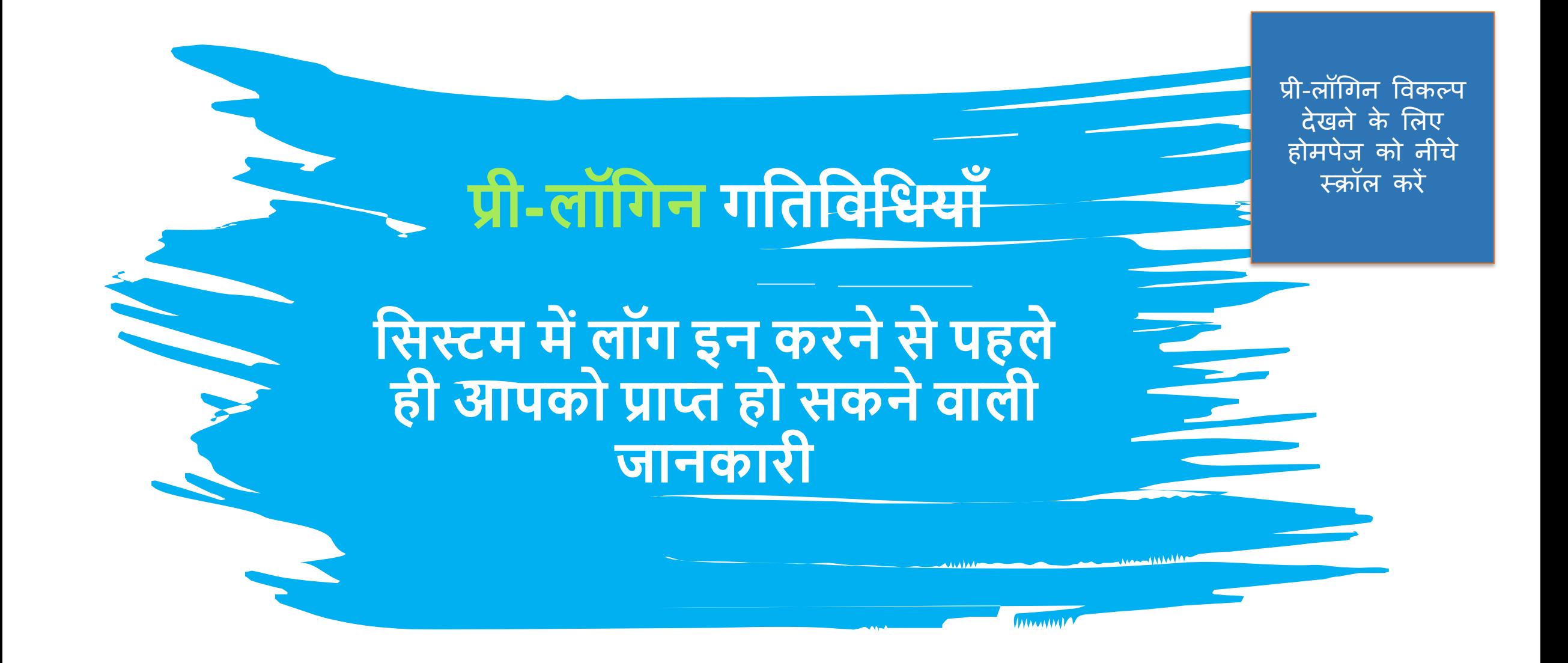

#### वास्तववक लॉग-इन से पहले प्रवेर्श के िरण और अन्य संबंर्धत वववरण र्जानने के शलए प्री-लॉर्गन ववकल्प

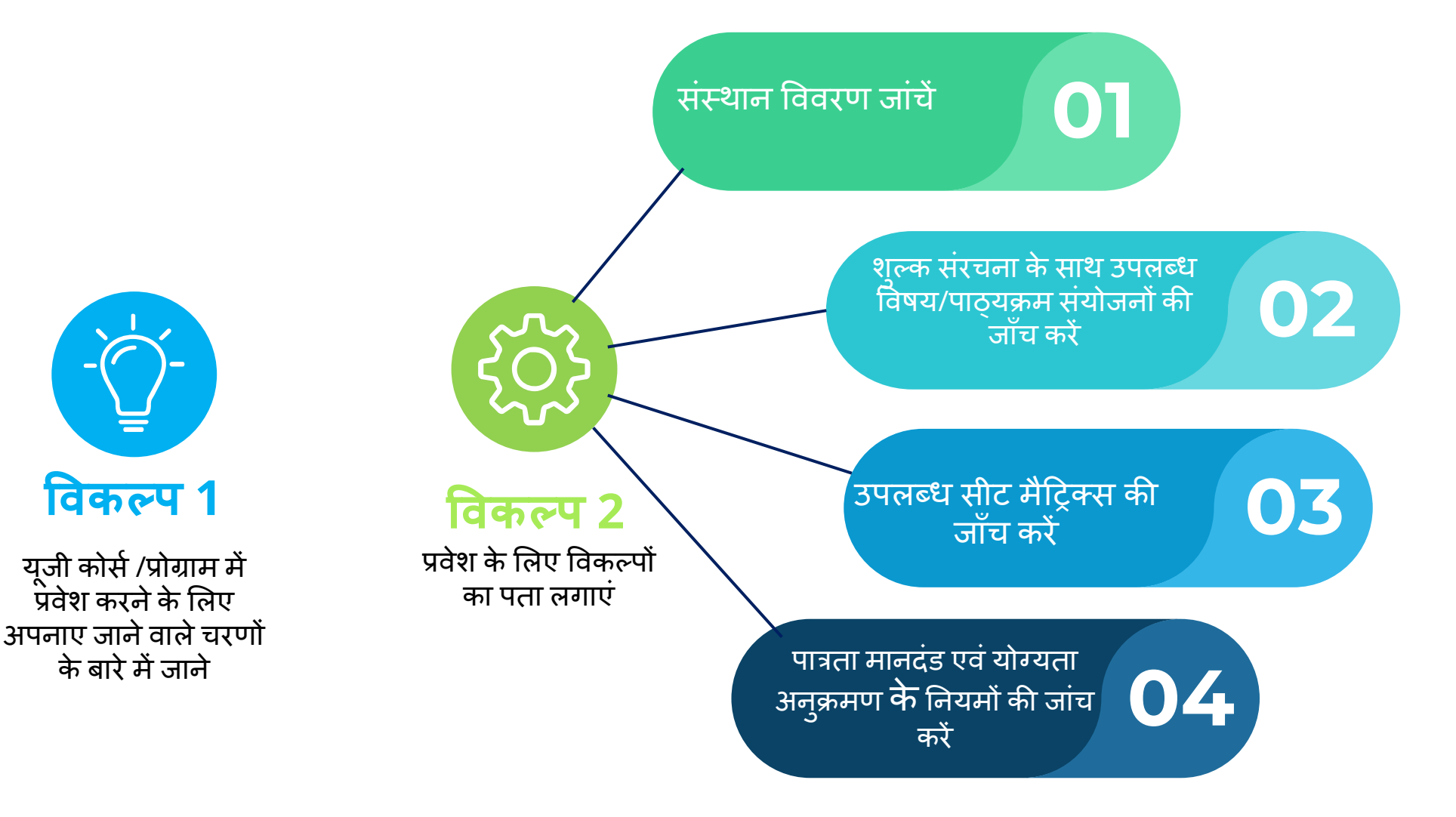

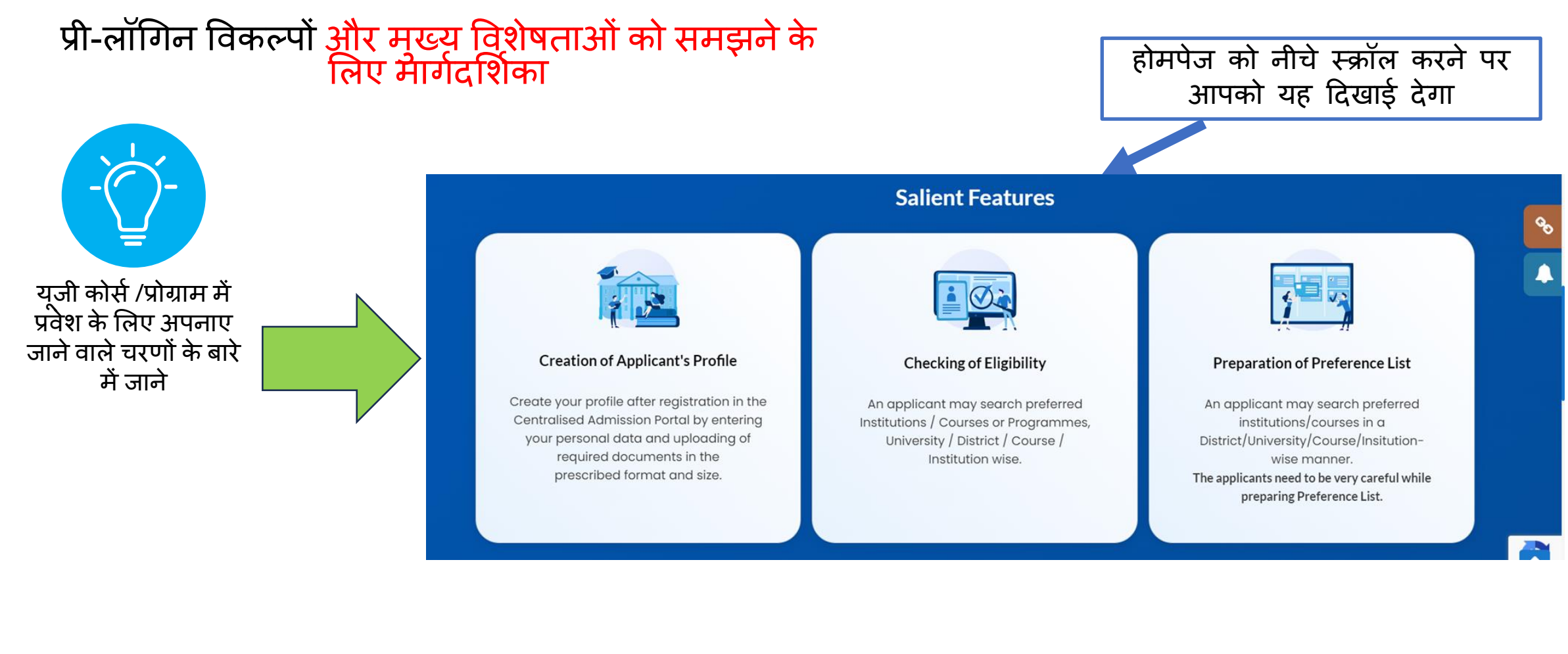

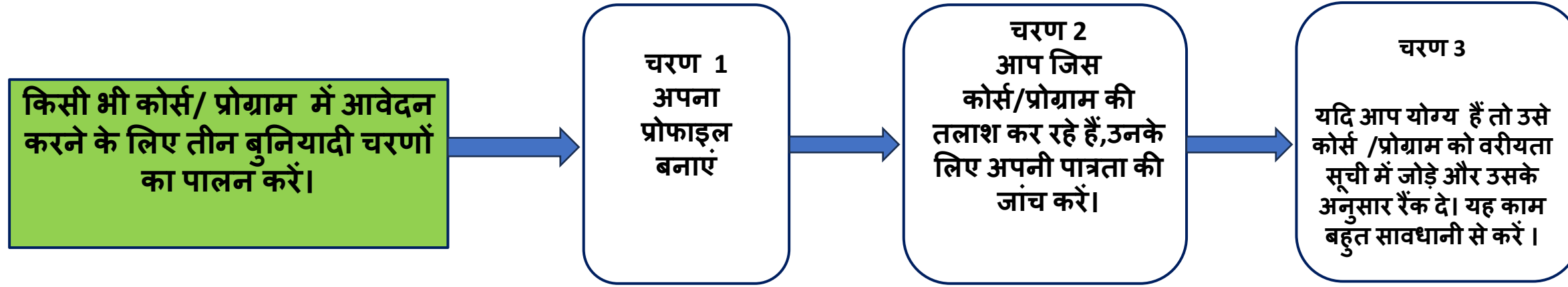

#### **प्री-िॉगिन विकल्प प्रोग्राम द्िािा खोजें विश्वविद्**यालय **द्िािा खोजें** Applicants may search by District/ Programme/ Subject/ College or HEI/ University **By District By Programme By Subject** By College/HEI **By University** ववकल्प प्रवेर्श के शलए Select District\*  $\times$   $\hspace{0.1cm}$   $\hspace{0.1cm}$   $\hspace{0.1cm}$  $\ddot{}$ ववकल्पों का पता  $\overline{\phantom{a}}$ लगाएं Select Programme\* **कॉिेज/HEI द्िािा खोजें** Select College/HEI Search **विषय के आधाि पि जजिेके खोजेंअनसु ाि खोजें**

अपनेपसंदीदा ववकल्प खोर्जनेके 5 अलग-अलग तरीकेहैं।

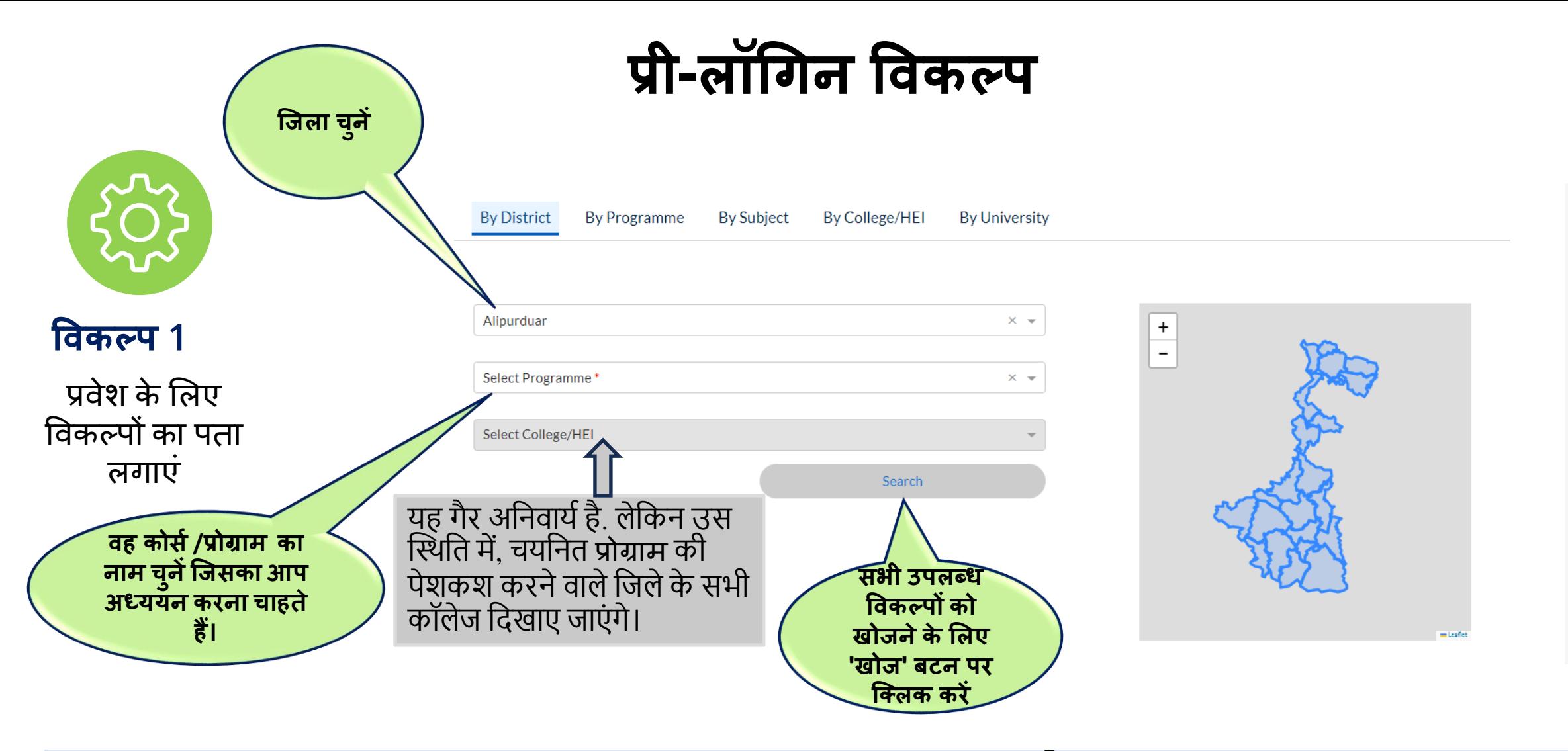

## उदाहरण: जिले के आधार पर कैसे खोजें

#### **कोसस/प्रोग्राम का नाम Pre-Login Options चन ु ें जजसका आप अध्ययन किना चाहते हैं By District** By Programme **By Subject By College/HEI By University विकल्प 2** Select Programme\*  $\times$   $\hspace{0.1cm}$   $\hspace{0.1cm}$  $\ddot{}$  $\overline{a}$ प्रवेर्श के शलए Select District\* ववकल्पों का पता लगाएं Select College/HEI Search यह गैर अनिवार्य है **जजिा चन ु े** सभी उपलब्ध ववकल्पों को खोजने के लिए 'सर्च ' बटन पर श्क्लक करें

#### उदाहरण: प्रोग्राम के आधार पर कैसे खोजें

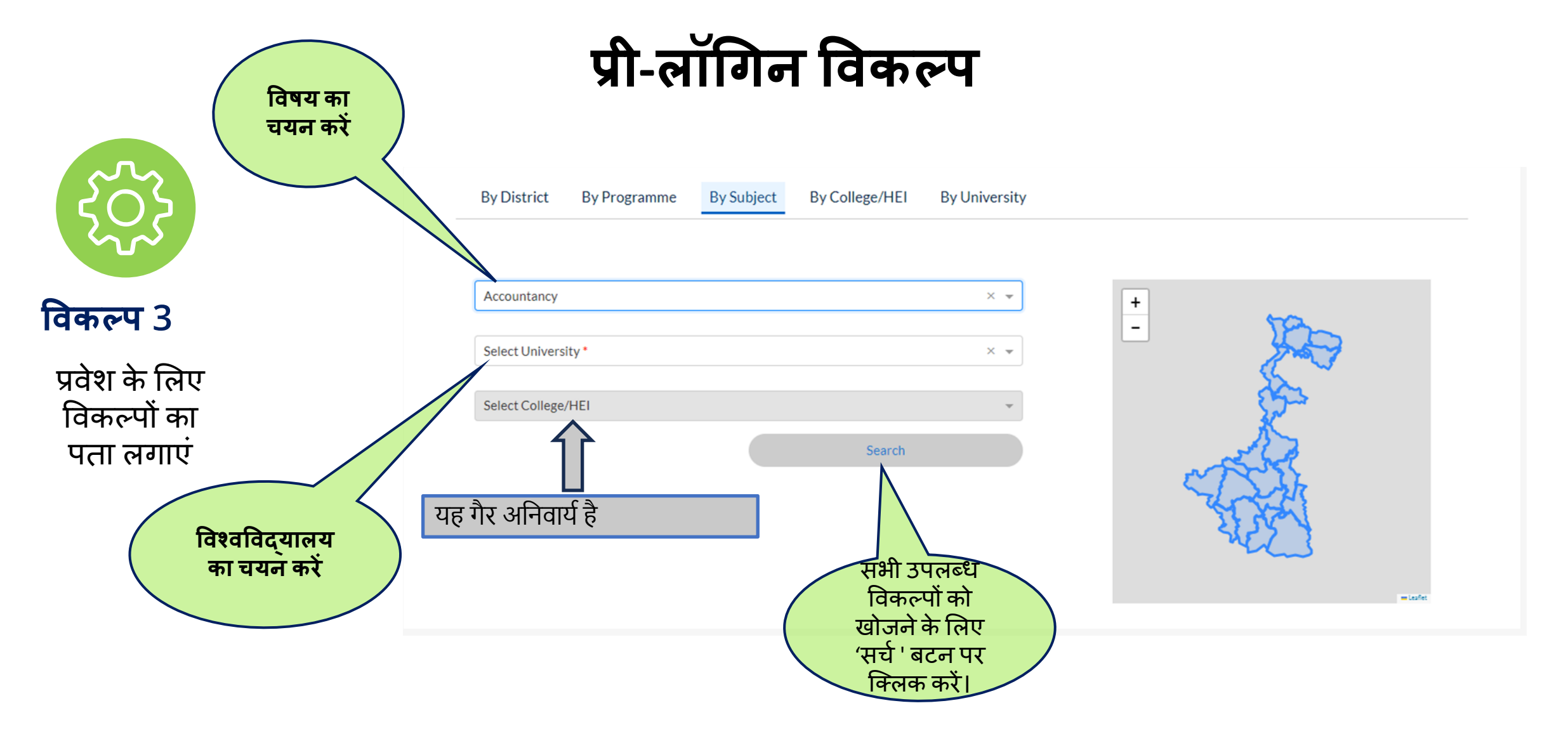

## उदाहरण: विषय के आधार पर कैसे खोजें

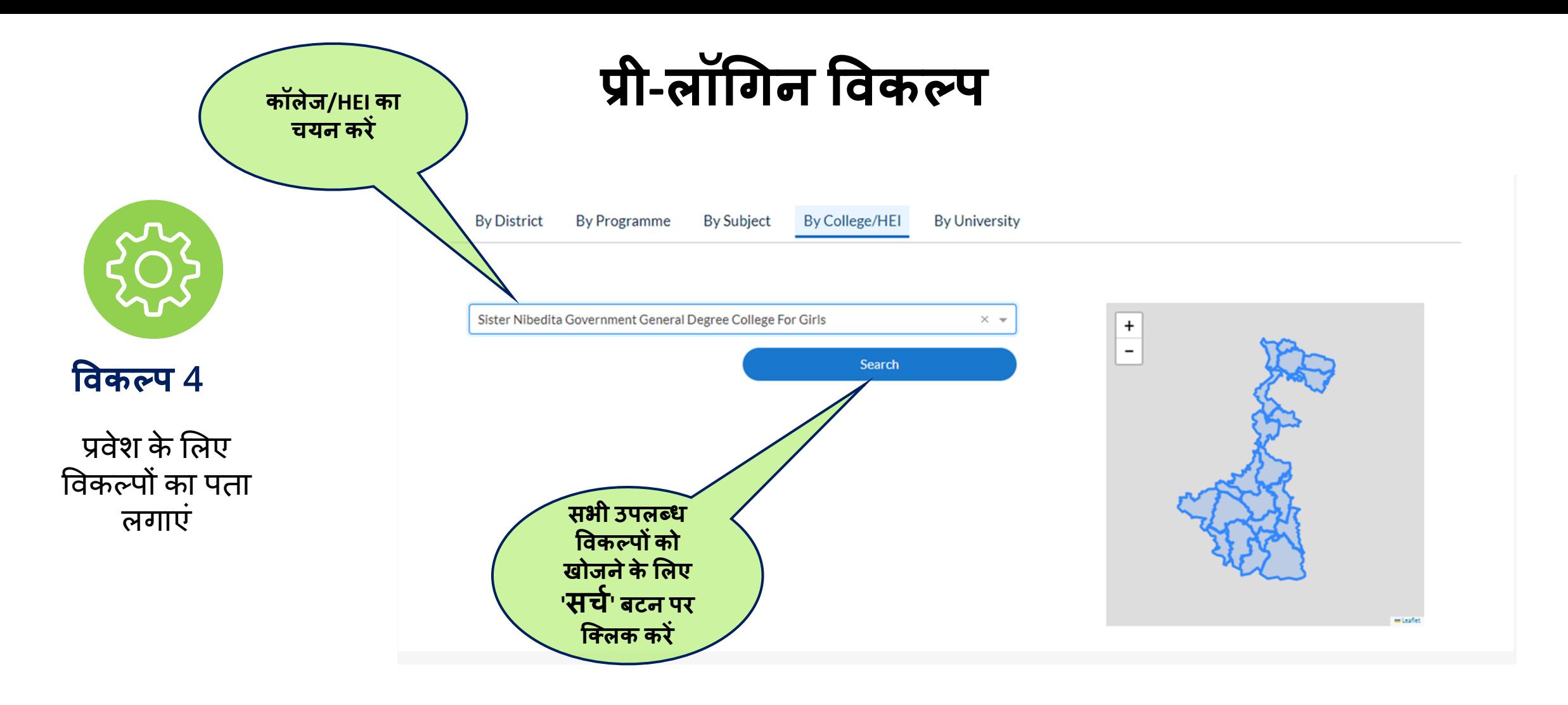

## उदाहरण: कॉलेज/उच्च शिक्षा संस्थान (HEI) द्वारा कैसे खोजें

## उदाहरण: विश्वविद्यालय द्वारा कैसे खोजें

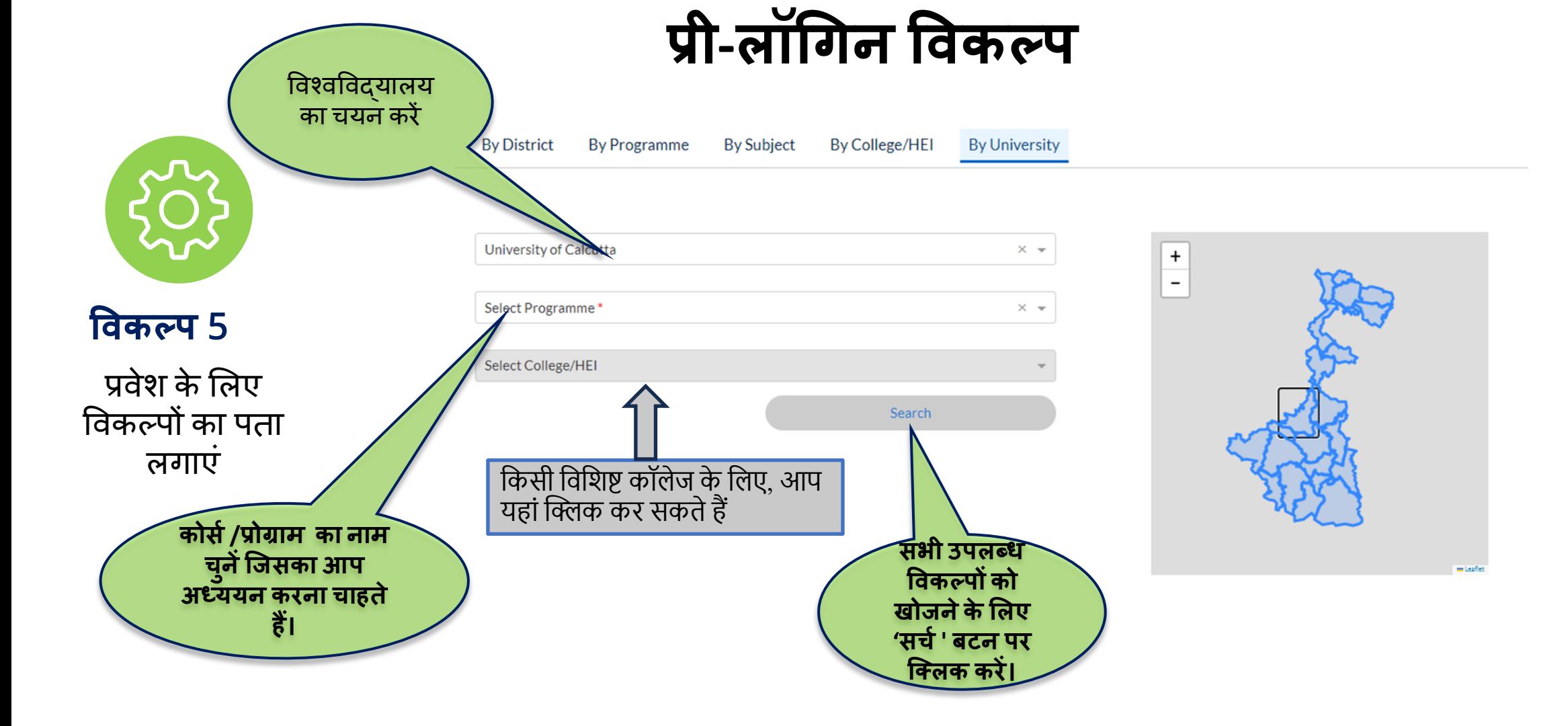

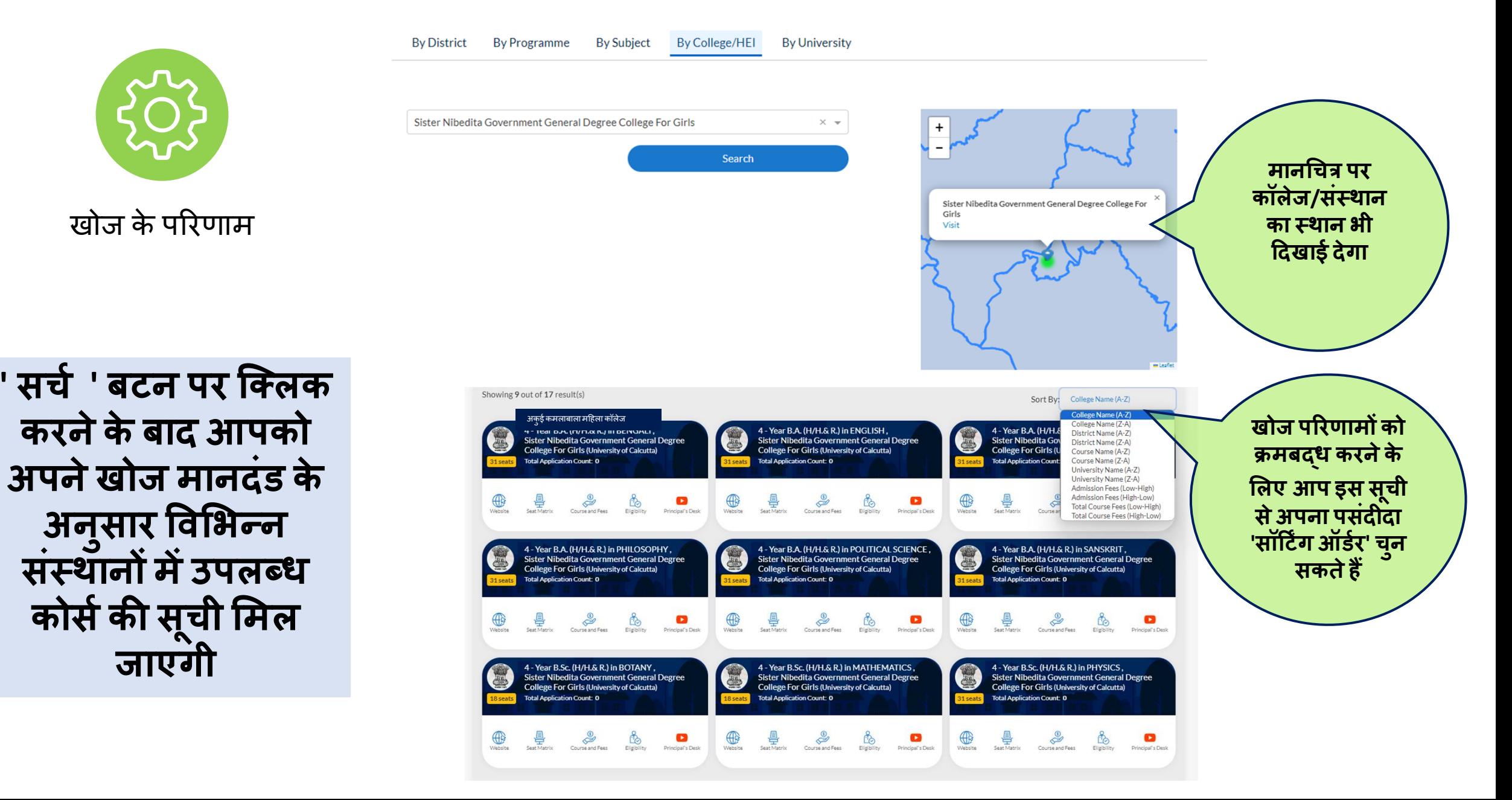

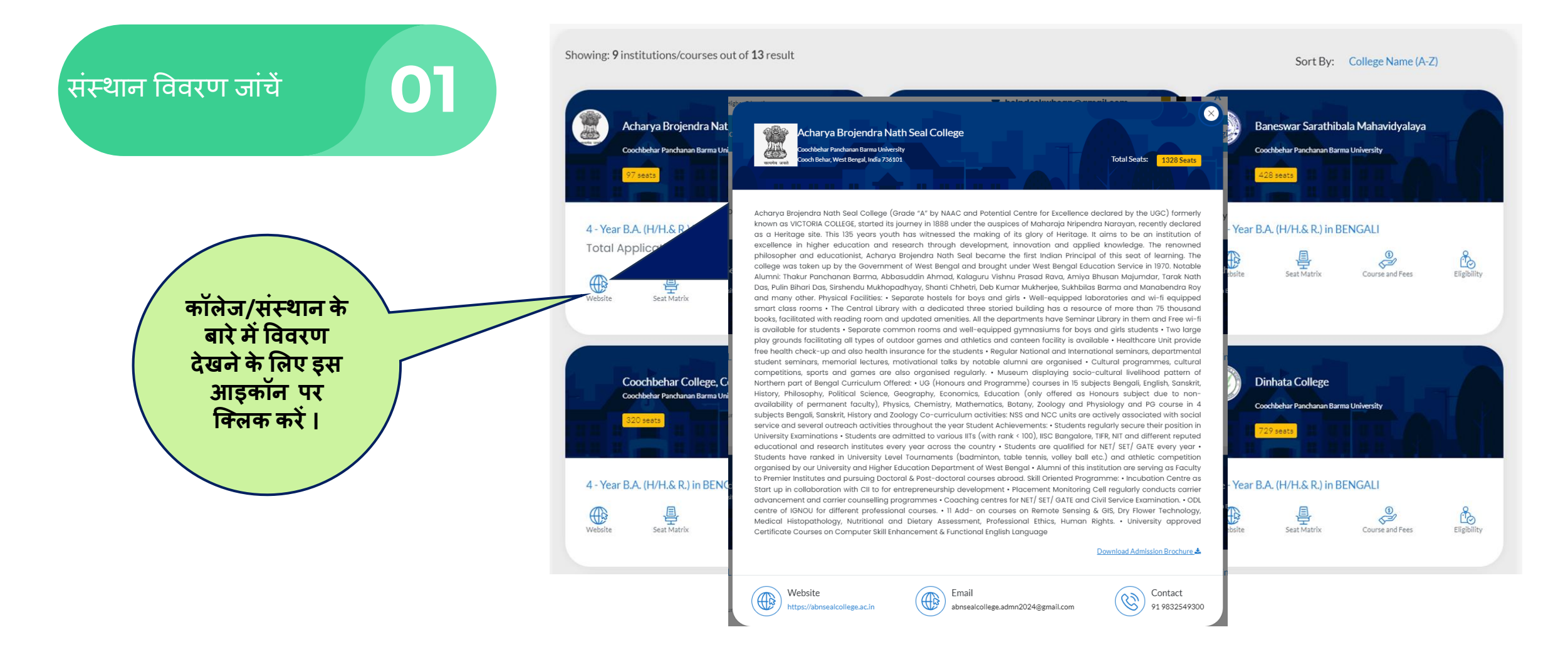

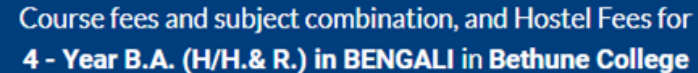

**FEES PAYABLE AT** THE TIME OF

**ADMISSION** 

₹2.031.00

₹2.031.00

₹2.031.00

₹2.031.00

₹2,046.00

hygienic kitchen

 $^{\rm 8\,8}$ 

TOTAL COURSE/PROGRAMME

1 2 3 4 5 a

FEES (FOR 8 SEMESTERS)

₹9.681.00

₹9.681.00

₹9.681.00

₹9.681.00

₹9.696.00

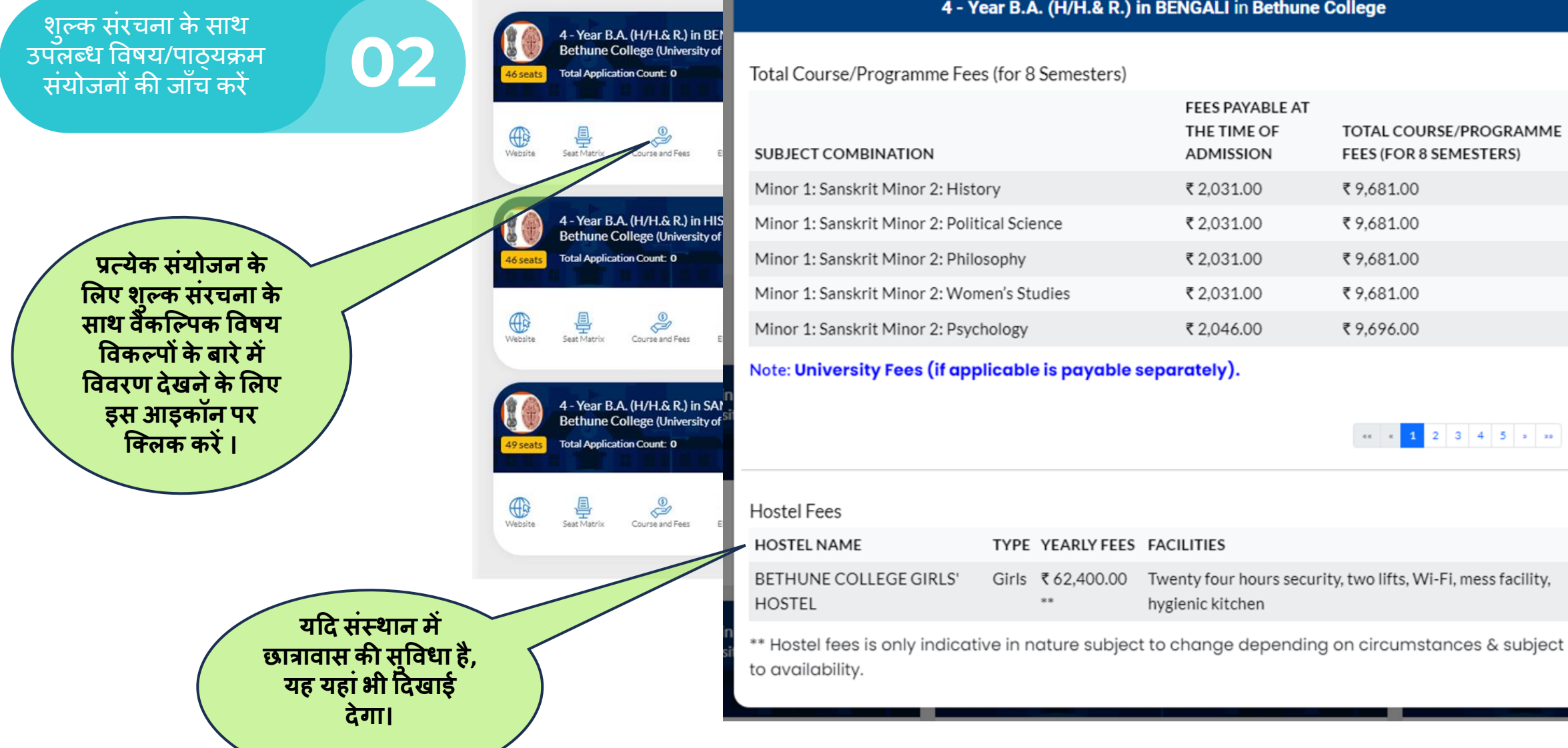

![](_page_16_Figure_1.jpeg)

![](_page_17_Figure_1.jpeg)

![](_page_18_Picture_0.jpeg)

#### **पंजीकरण/आिेदन के वलए आिश्यक दस्त िेज़:**

1.10वीं कक्षा की मार्कशीट. (पीडीएफ प्रारूप में, अधिकतम 2 एमबी)

- 2.12वीं कक्षा की मार्कशीट। (पीडीएफ प्रारूप में, अधिकतम 2 एमबी)
- 3. SC/ST/OBC-A/OBC-B/EWS आदि प्रमाणपत्र (यदि लागू हो) (पीडीएफ प्रारूप में, अधिकतम 2 एमबी)
- 4. PWD प्रमाणपत्र (यदि लागू हो) (पीडीएफ प्रारूप में, अधिकतम 2 एमबी)

5. पहचान प्रमाण दस्तावेज़ (जैसे.आधार, ड्राइविंग लाइसेंस, पासपोर्ट आदि) (पीडीएफ प्रारूप में, अधिकतम 2 एमबी) <u>6.*बांग्लार शिक्षा* यदि उपलब्ध हो तो आईडी.</u>

- 7. आयु प्रमाण पत्र (दसवीं कक्षा का प्रवेश पत्र/दसवीं कक्षा का पंजीकरण प्रमाण पत्र) (पीडीएफ प्रारूप में, अधिकतम 2 एमबी)
- 8. उम्मीदवार की एक तस्वीर (जेपीजी/जेपीईजी/पीएनजी प्रारूप में, अधिकतम 2 एमबी)
- 9. उम्मीदवार के हस्ताक्षर (जेपीजी/जेपीईजी/पीएनजी प्रारूप में, अधिकतम 1 एमबी)
- 10. उम्मीदवार/अभिभावक का बैंक खाता नंबर आईएफएससी कोड के साथ।
- 11. चेक लीफ/पासबुक/बैंक अकाउंट स्टेटमेंट (मुख्य पृष्ठ) (जेपीजी/जेपीईजी/पीएनजी फॉर्मेट में, अधिकतम 2 एमबी)

#### **वकसी भी प्रश्न य सह यि के वलए हमेंयह ंसंपकक करें:**

- $\checkmark$  टोल फ्री नंबर: 1800-102-8014
- ✓ईमेल[:support@wbcap.in](mailto:support@wbcap.in)

![](_page_20_Figure_0.jpeg)

![](_page_21_Figure_0.jpeg)

![](_page_22_Picture_285.jpeg)

![](_page_23_Picture_29.jpeg)

![](_page_24_Figure_0.jpeg)

![](_page_25_Picture_0.jpeg)

**जैसेही आप लॉि इन करेंिे, आपको पेज 27 मेंवदख ए अनुस र पेज वमलेि** 

## **प्रोफाइि बनानेकेलिए अन ुसिण ककए जानेिािेचिण**

- **1. डैशबोडकपर 'प्रोफ इल अपडेट करें'' पर क्लिक करें(पृष्ठ 28 देखें)**
- **2. टैब "व्यक्लििि ज नक री" पर क्लिक करेंऔर ज नक री अपलोड करें(पृष्ठ 30 और 31 देखें)**
- **3. टैब "पि " पर क्लिक करेंऔर ज नक री अपलोड करें(पृष्ठ 32 देखें)**
- **3. टैब "अविररि ज नक री" पर क्लिक करेंऔर ज नक री अपलोड करें(पृष्ठ 33 देखें)**
- **4. टैब "पररण म" पर क्लिक करेंऔर ज नक री अपलोड करें(पृष्ठ 34 देखें)**
- **5. टैब "दस्त िेज़" पर क्लिक करेंऔर ज नक री अपलोड करें(पृष्ठ 35 देखें)**
- **6. टैब "पूि किलोकन" पर क्लिक करेंऔर एं टी रैविंि घोषण सवहि सभी घोषण बक्ोंकी ज ंच करें(पृष्ठ 36 और 37 देखें)**
- **जब तक आप प ू िासििोकन अन ु भाि मेंसभी घोषणाओंपि जलिक नहींकिते, तब तक आपकी प्रोफाइि 100% प ू णसनहींहोिी**
- **7. पहलेसेप्रद न की िई वकसी भी ज नक री को संप वदि करनेके वलए "संप वदि करें:" टैब पर क्लिक करें**

#### **विद्य र्थी क डैश बोडक**

![](_page_27_Figure_1.jpeg)

## **प्रोफाइि कै सेबनाएं**

![](_page_28_Figure_1.jpeg)

#### **दस्तािेज़**

इस अनुभाग में सिस्टम सभी प्रासंर्गक दस्तावेज़ अपलोड करनेके त्रिए सर्केत देगा। कृपया अपने प्रमाणपत्रों, मार्कशीट की स्कैन प्रतिया तैयार रखें।

**प्<b>ते दशेन**<br>आगे बढ़ने के<br>को सावधानी<br>प्रत्येक चेकब<br>एक बार पूरा<br>सबमिट करें।<br>आवेदन कर<sup>्</sup><br>आवेदन कर<sup>्</sup><br>सुपादन आगे बढ़ने के लिए आपको इस अनुभाग को सावधानीपूवकि र्जांिना होगा और प्रत्येक चेकबॉक्स को चेक करना होगा। एक बार पूरा हो र्जानेपर प्रोफाइल सबर्मिट करें। सफल सबर्मिशन के बाद आप विभिन्न पाठयक्रमों के लिए आवेदन कर सकेंगे.

एक बार सबशमर् करनेकेबाद आपको प्रोफ़ाइल को संशोधित नहीं करना होगा। यट्रद वास्तव मेंआवचयक हो, तो आपको इस अनु भाग सेसंपादन के लिए प्रोफ़ाइल खोलनी होगी। तभी आप अपनी प्रोफाइल को एक बार कफर से अपडेर् कर सकतेहैं।

#### **डाउनिोड पीडीएफ**

आप अाा एश्प्लके र्शन डाउनलोड कर सकते हैं.

![](_page_29_Figure_0.jpeg)

![](_page_30_Figure_0.jpeg)

![](_page_31_Picture_114.jpeg)

![](_page_32_Picture_71.jpeg)

![](_page_33_Figure_0.jpeg)

![](_page_34_Figure_0.jpeg)

![](_page_35_Picture_0.jpeg)
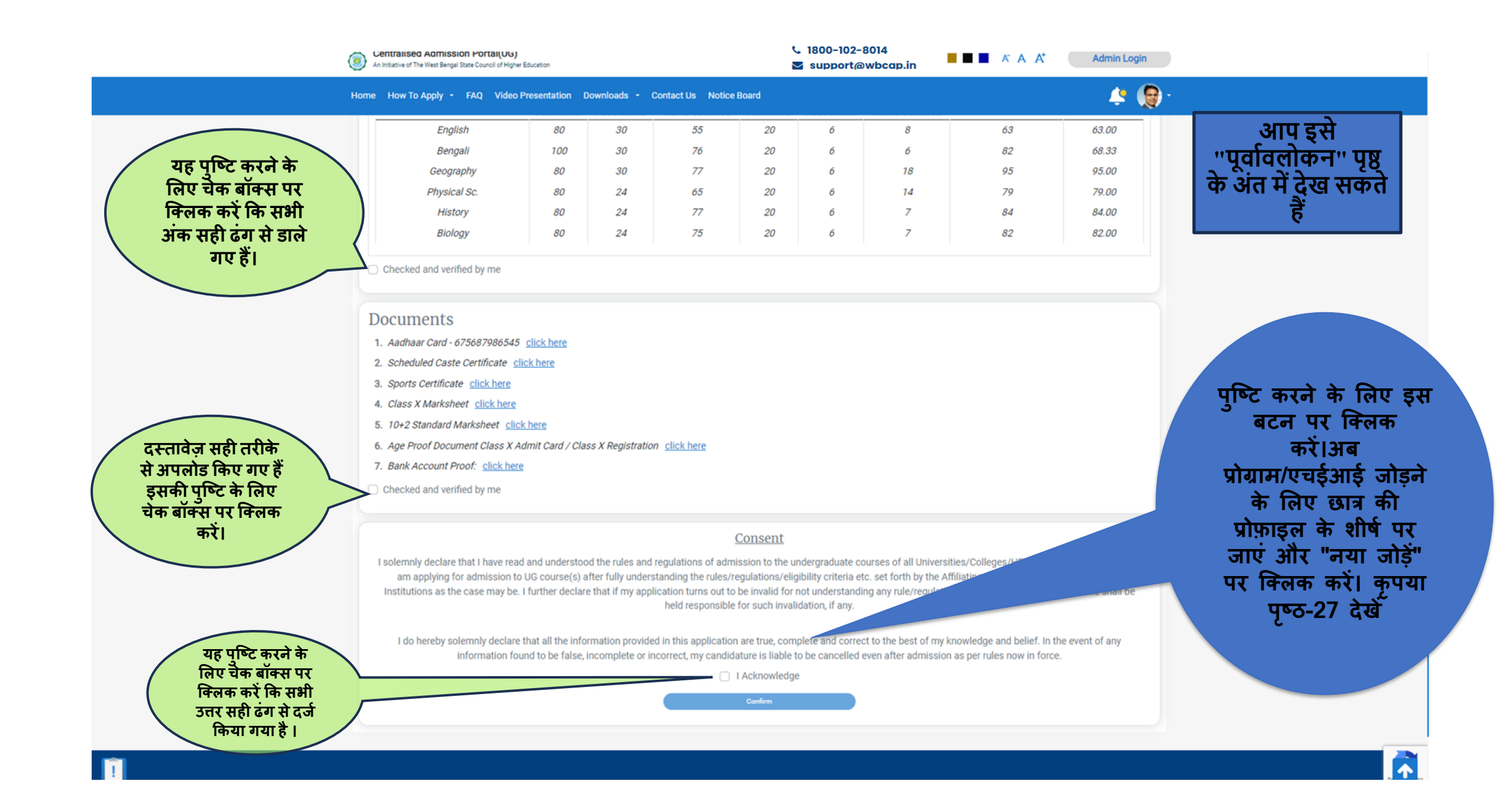

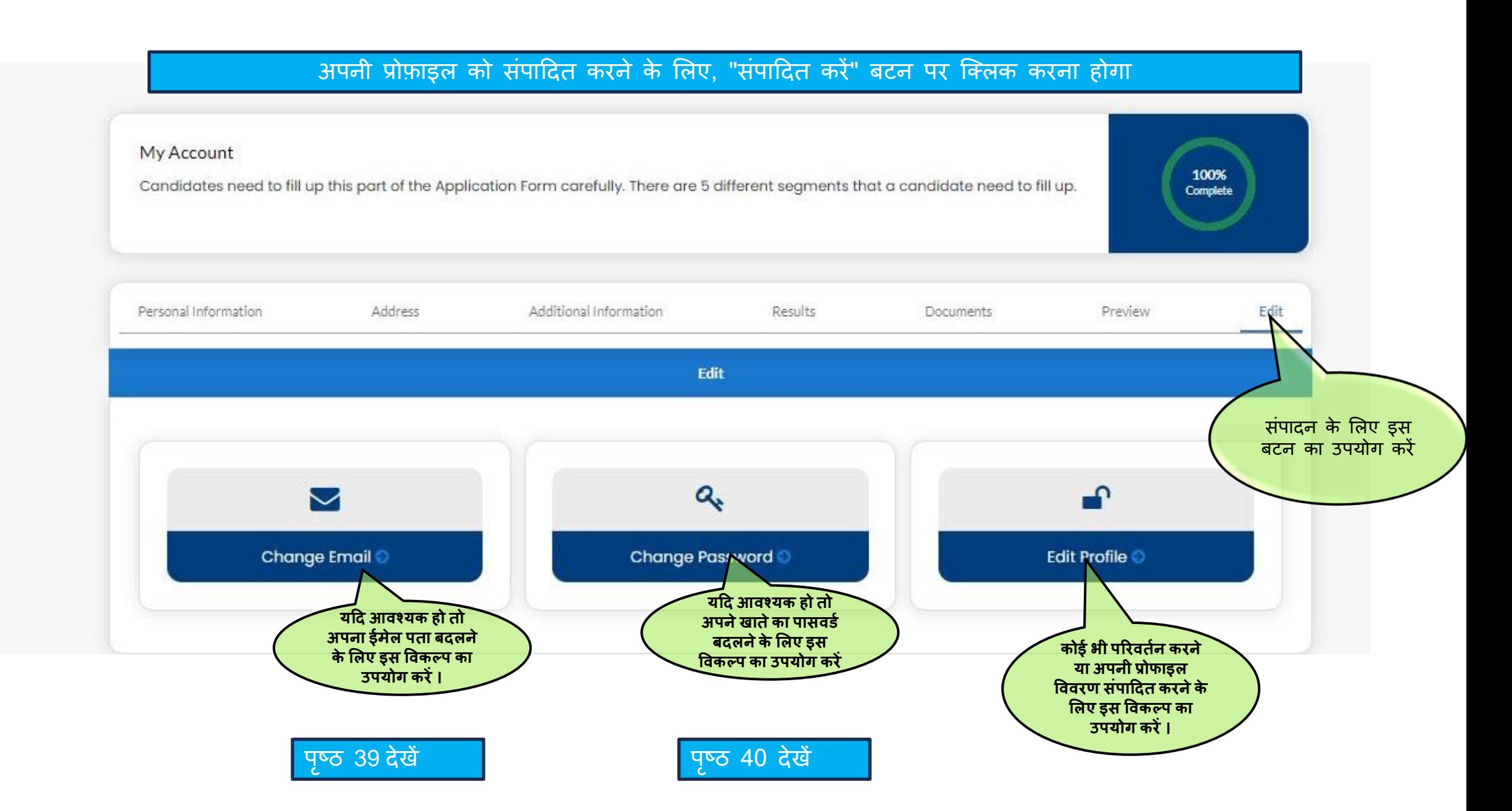

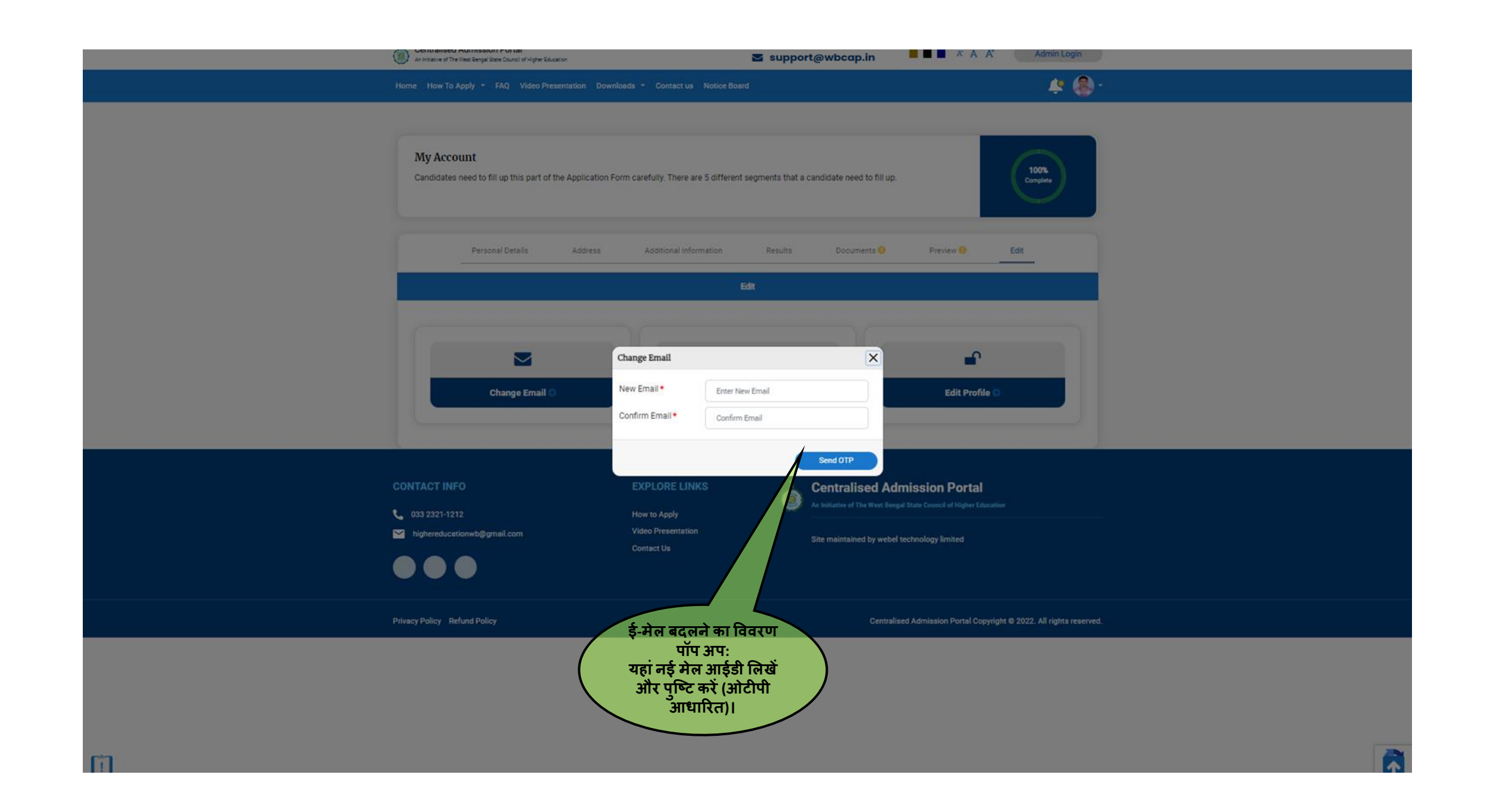

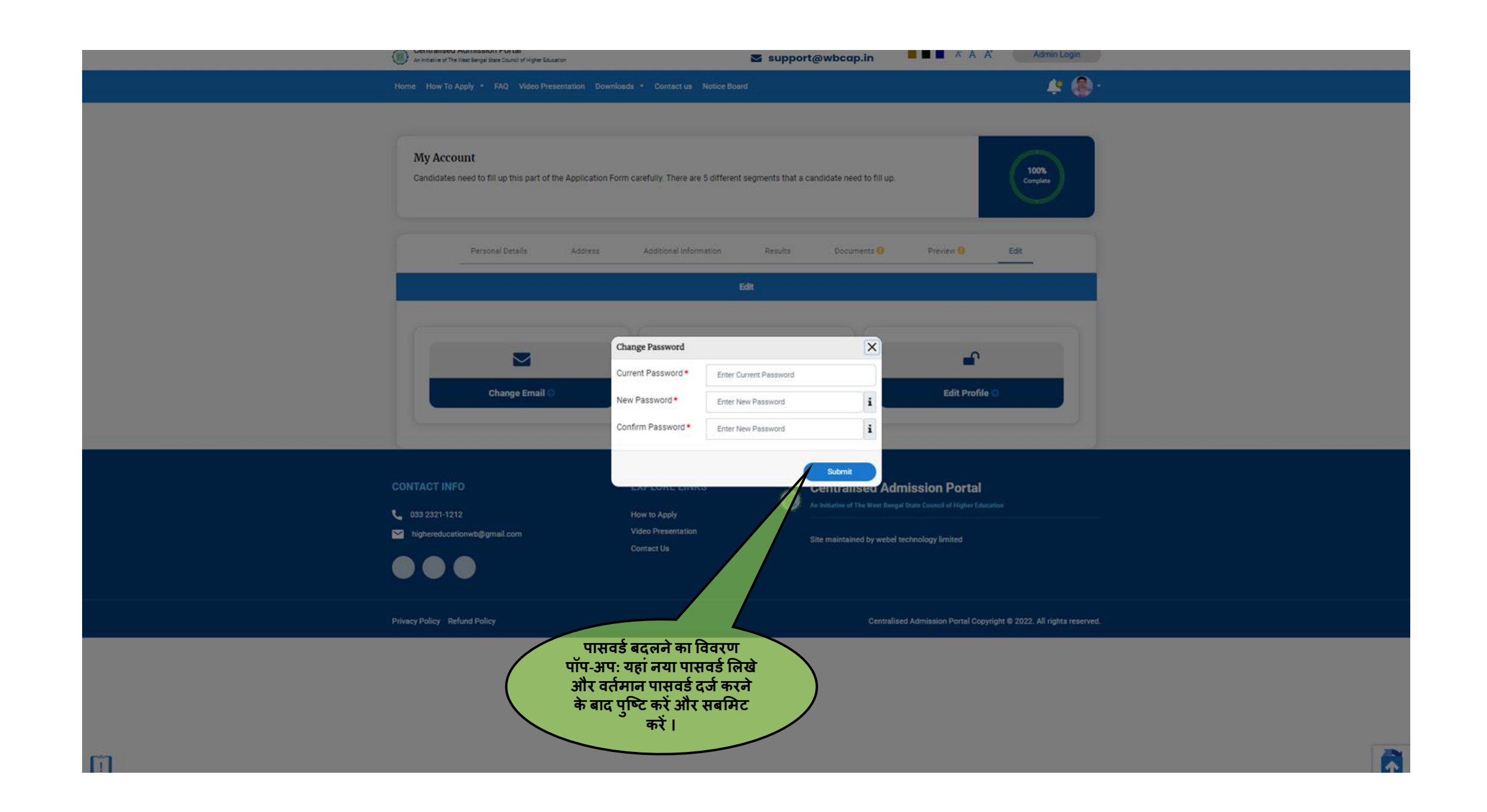

## **आपकी प्रोफ इल 100% अपलोड होनेकेब द अनुसरण वकए ज नेि लेचरण**

□ 1. पाठ्यक्रम संदर्भ जोड़ने के लिए अपनी प्रोफ़ाइल के शीर्ष दाएं कोने पर दिए गए ''नया जोड़ें'' बटन पर क्लिक करें.

- □ 2. अपने पसंदीदा पाठ्यक्रम खोजें, जिले के अनुसार, कार्यक्रम के अनुसार, विषय के अनुसार, कॉलेज/एचईआई या <u>द्वारा</u> विश्वविद्यालय, जैसा कि पृष्ठ 8-13 में दिखाया गया है
- ❑ **3. विर आपकेपसंदीद प ठ्यक्रम आपके डैशबोडकपर आ ज एं िे(पृष्ठ-42 देखें)।**
- □ 4. पाठ्यक्रमों के नीचे दिए गए ''पात्रता जांचें'' बटन पर एक-एक करके क्लिक करें (पृष्ठ-42 देखें)।
- □ 5. यदि आप जांच के बाद विशेष पाठ्यक्रम के लिए पात्र हैं, तो पात्र पाठ्यक्रम के नीचे "वरीयता सूची जोड़ें" बटन **सक्षम वकय ज एि (पृष्ठ-47 देखें)।**
- ❑ **6. "िरीयि सूची जोड़ें" बटन पर क्लिक करें**
- ❑ **7. पसंदीद प ठ्यक्रम आपकी प्रोफ इल के ऊपरी द एाँकोनेपर वदख ई देि (पेज - 48 देखें)।**

□ 8. आप आवेदन विंडो बंद होने तक किसी भी समय अपनी पाठ्यक्रम प्राथमिकता बदल सकते हैं (पेज-55 देखें)।

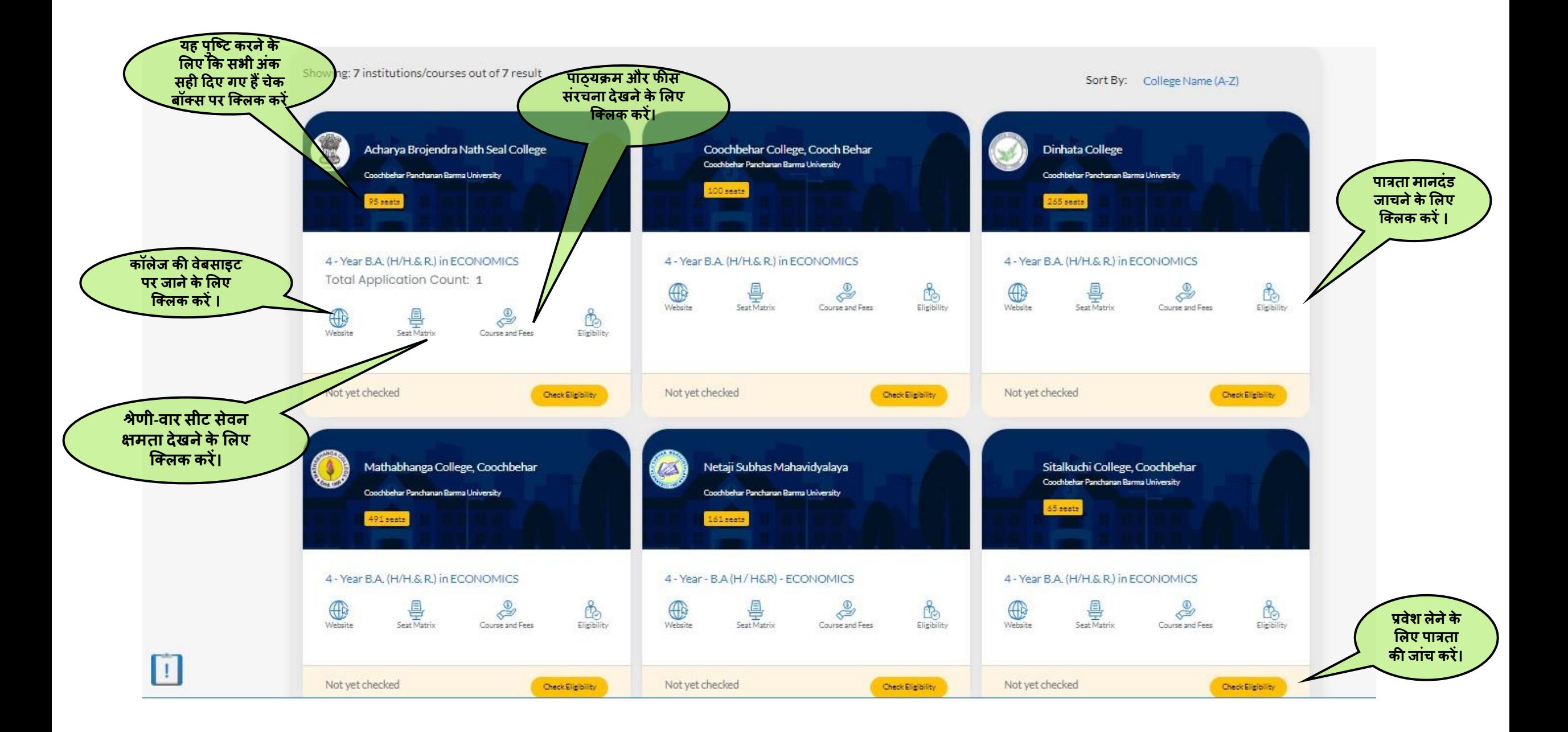

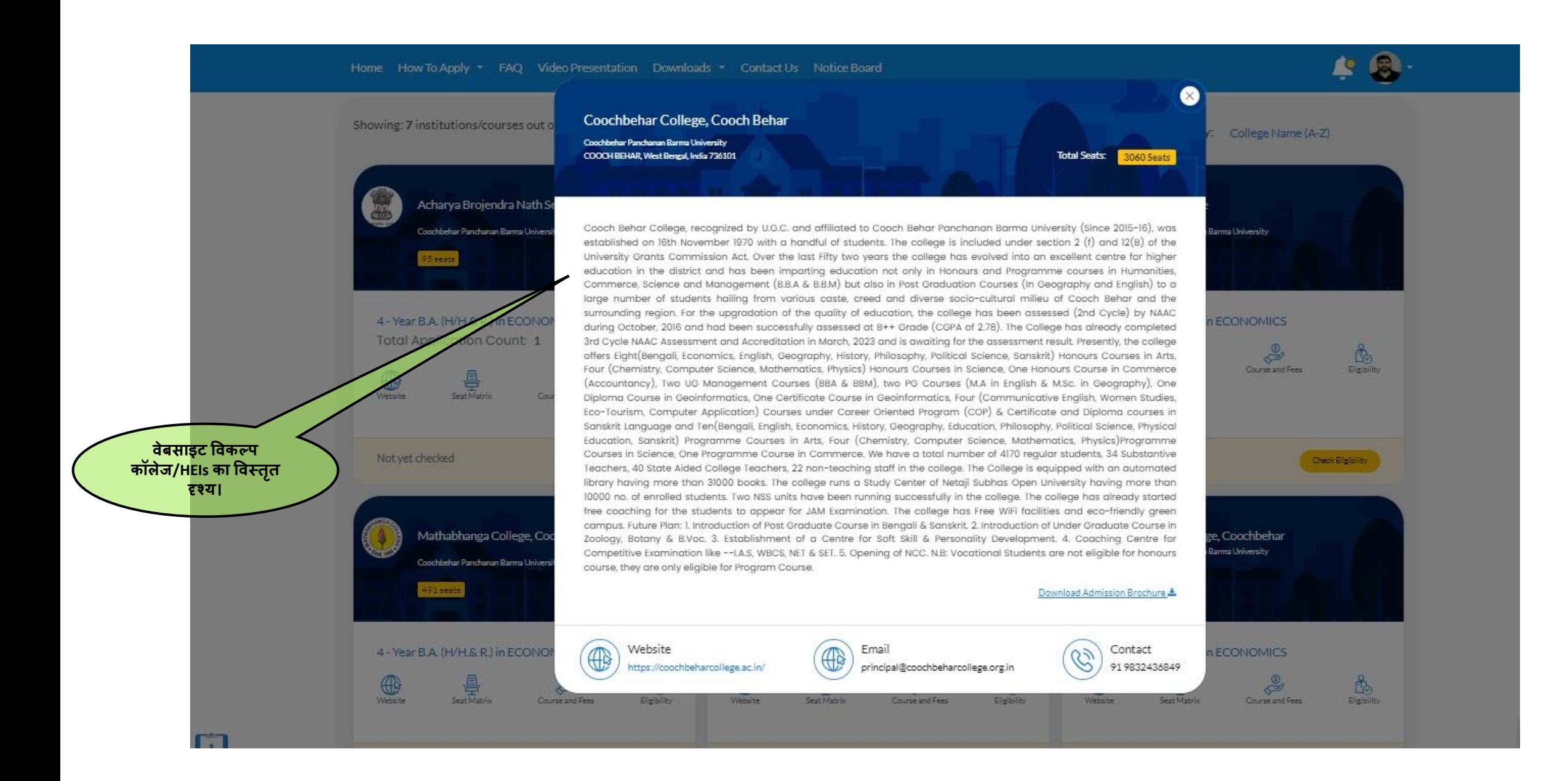

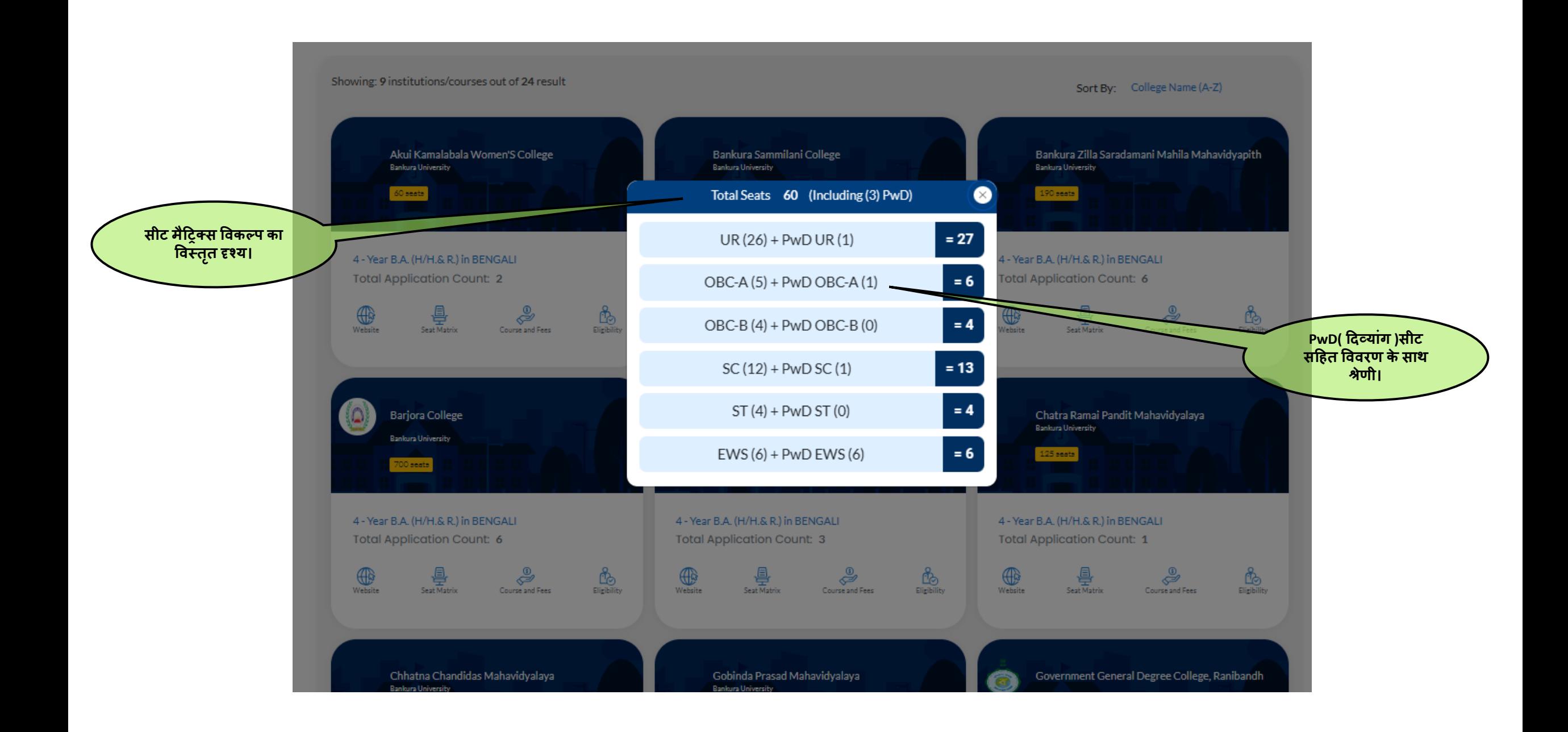

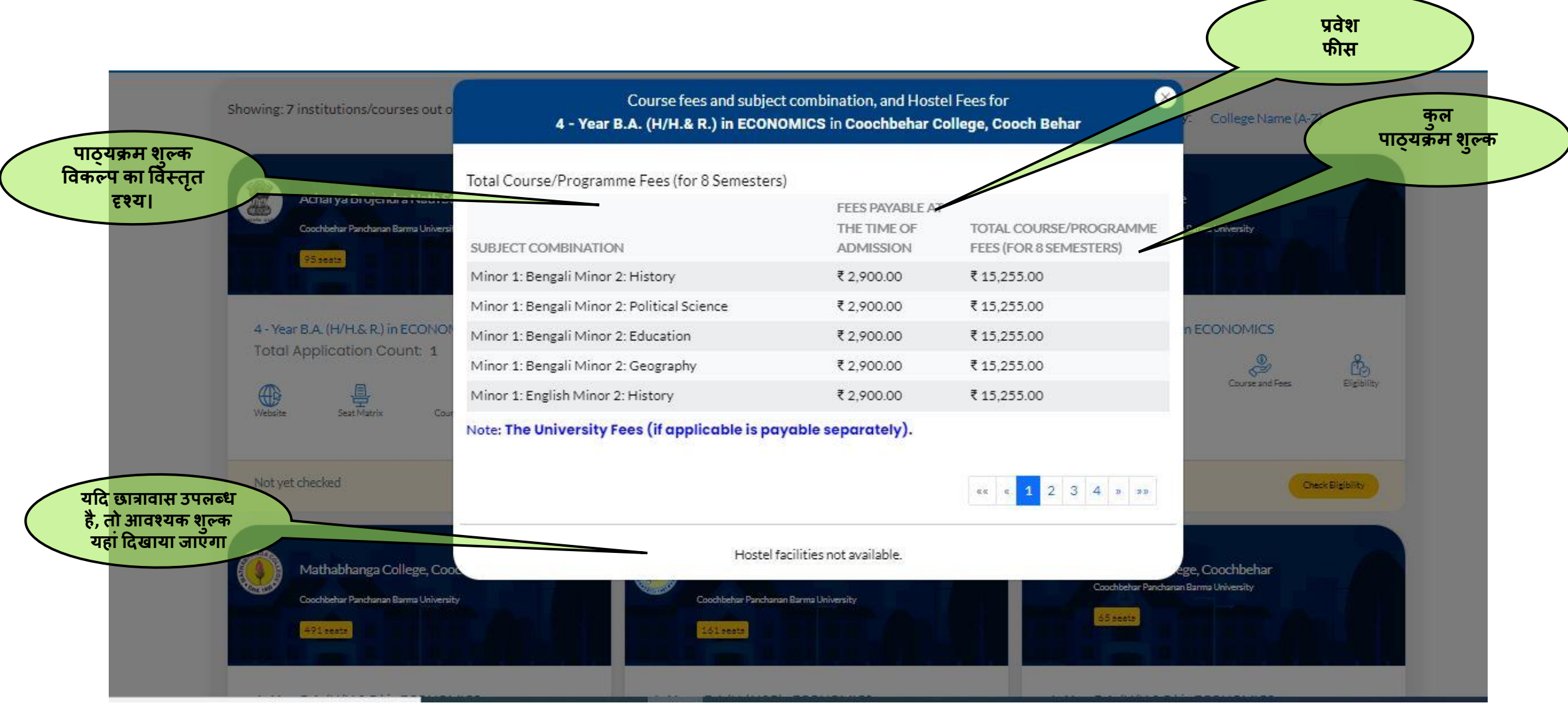

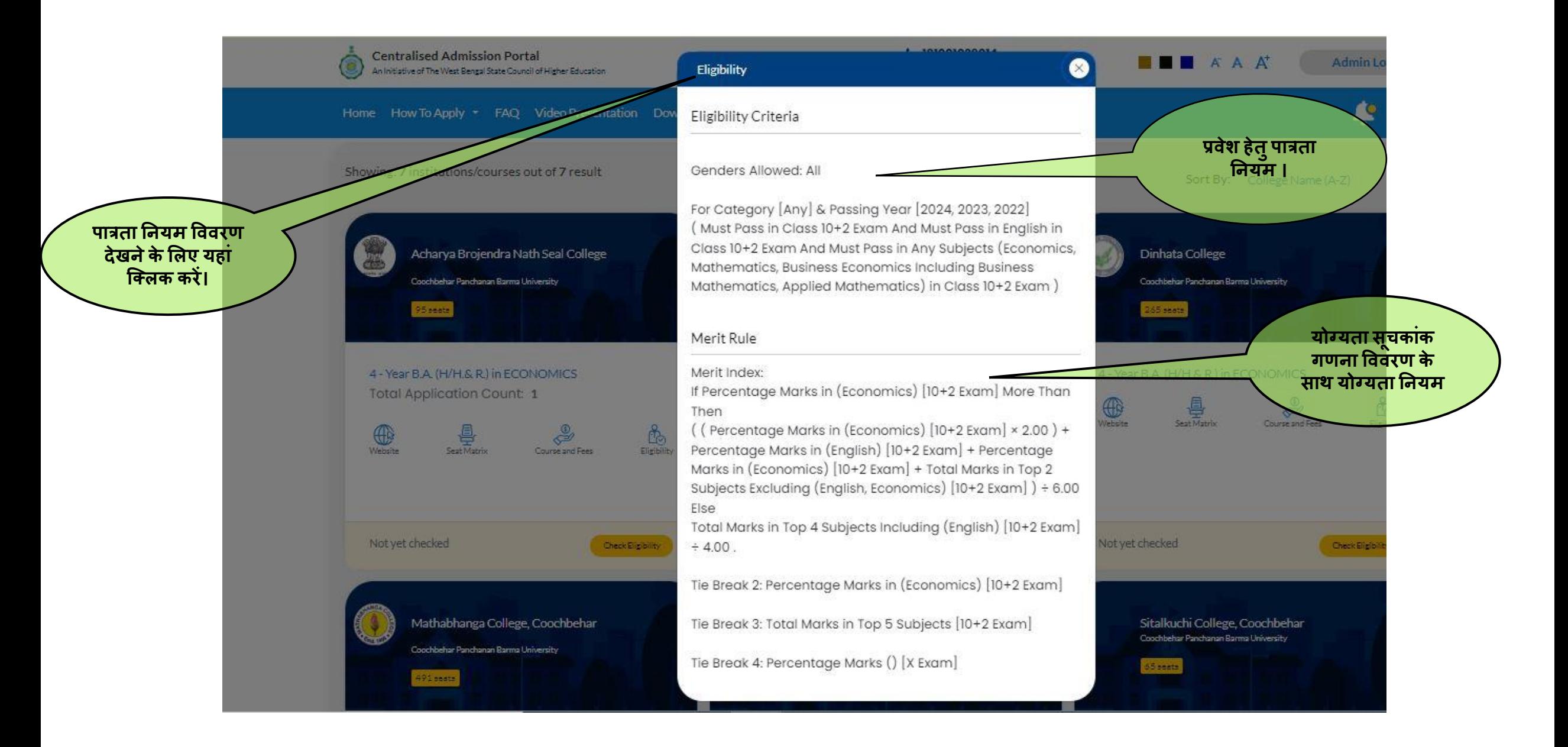

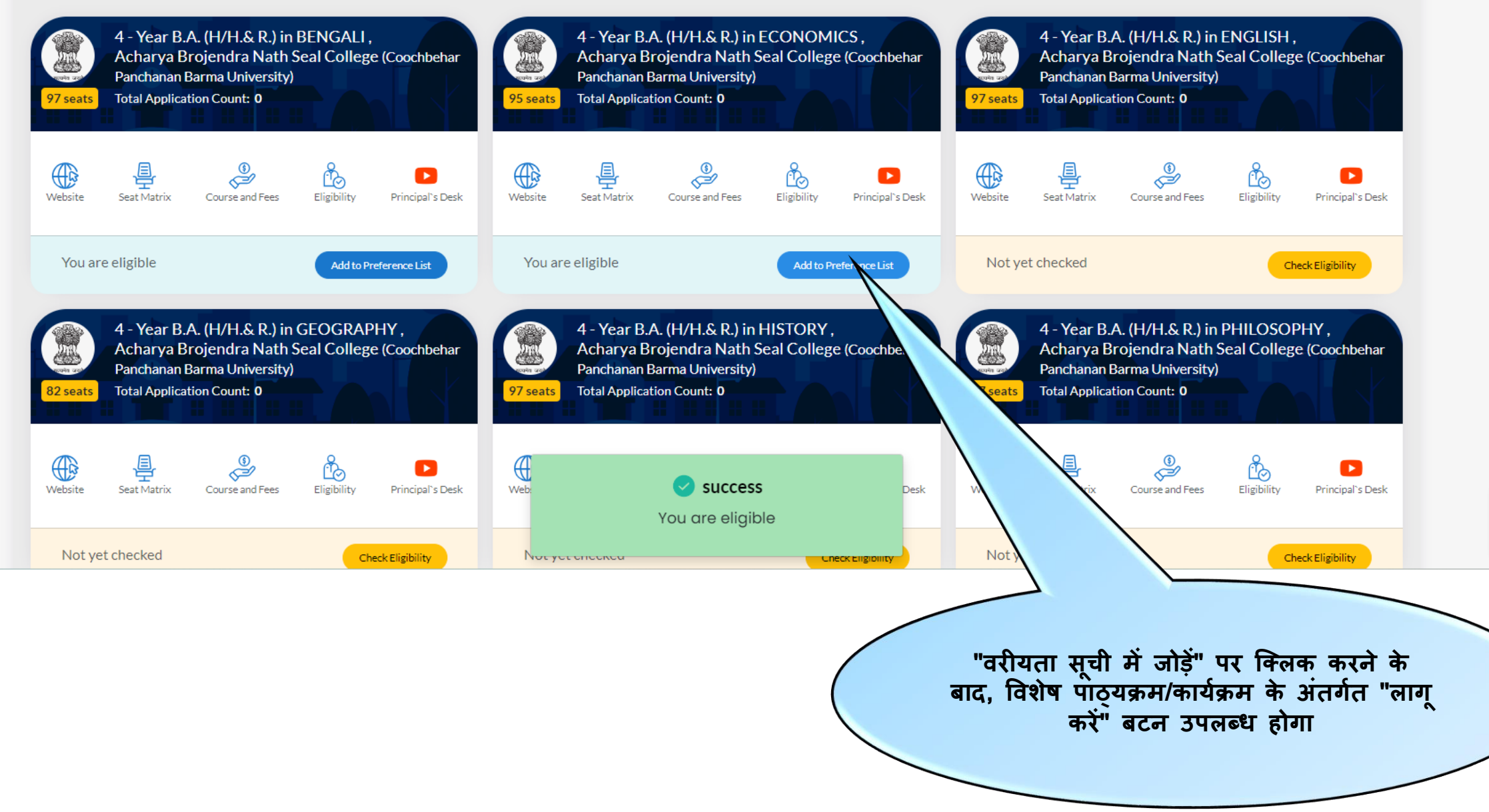

88

 $\mathcal{C}_{\mathcal{O}}$ 

Λ

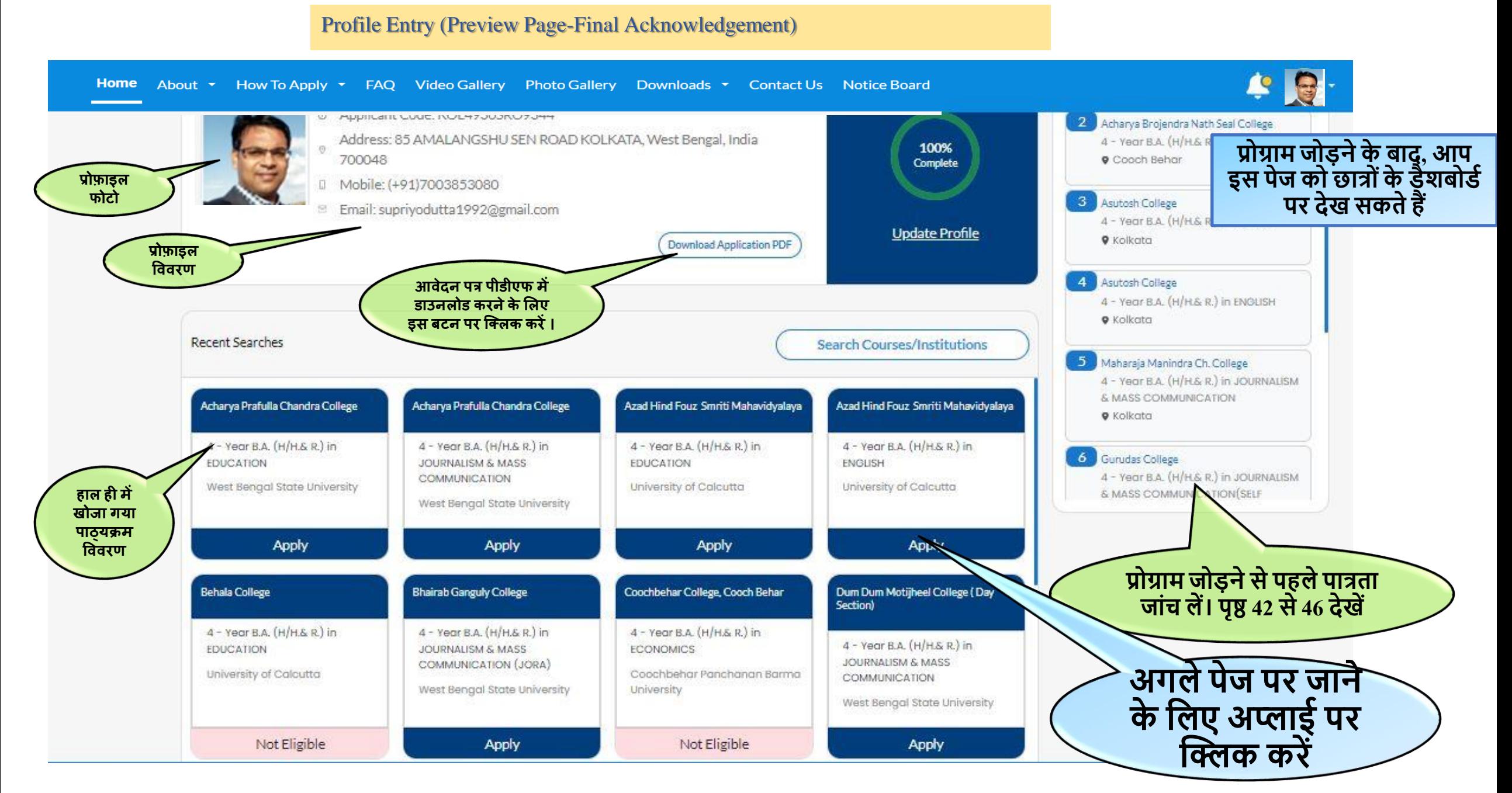

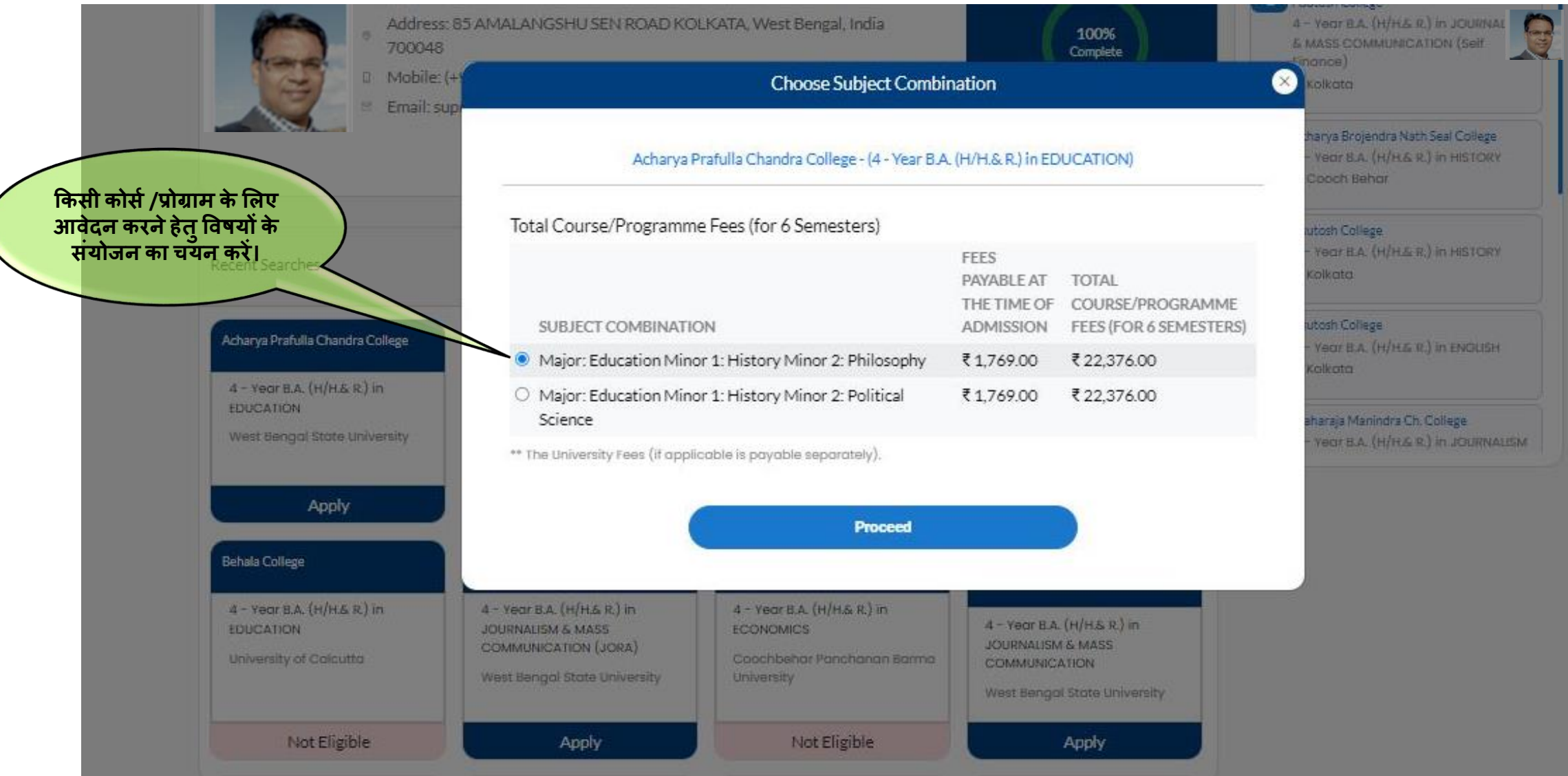

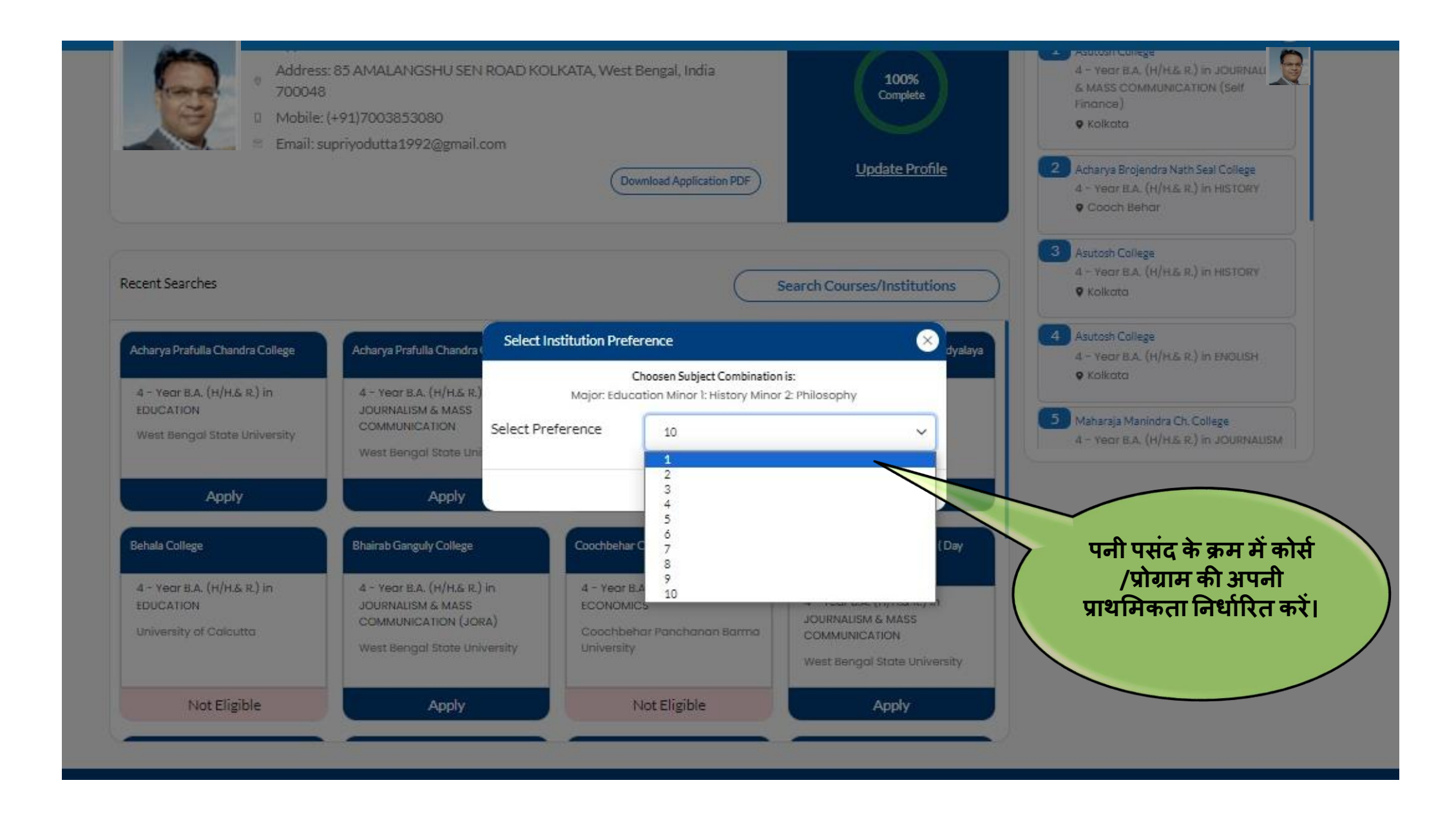

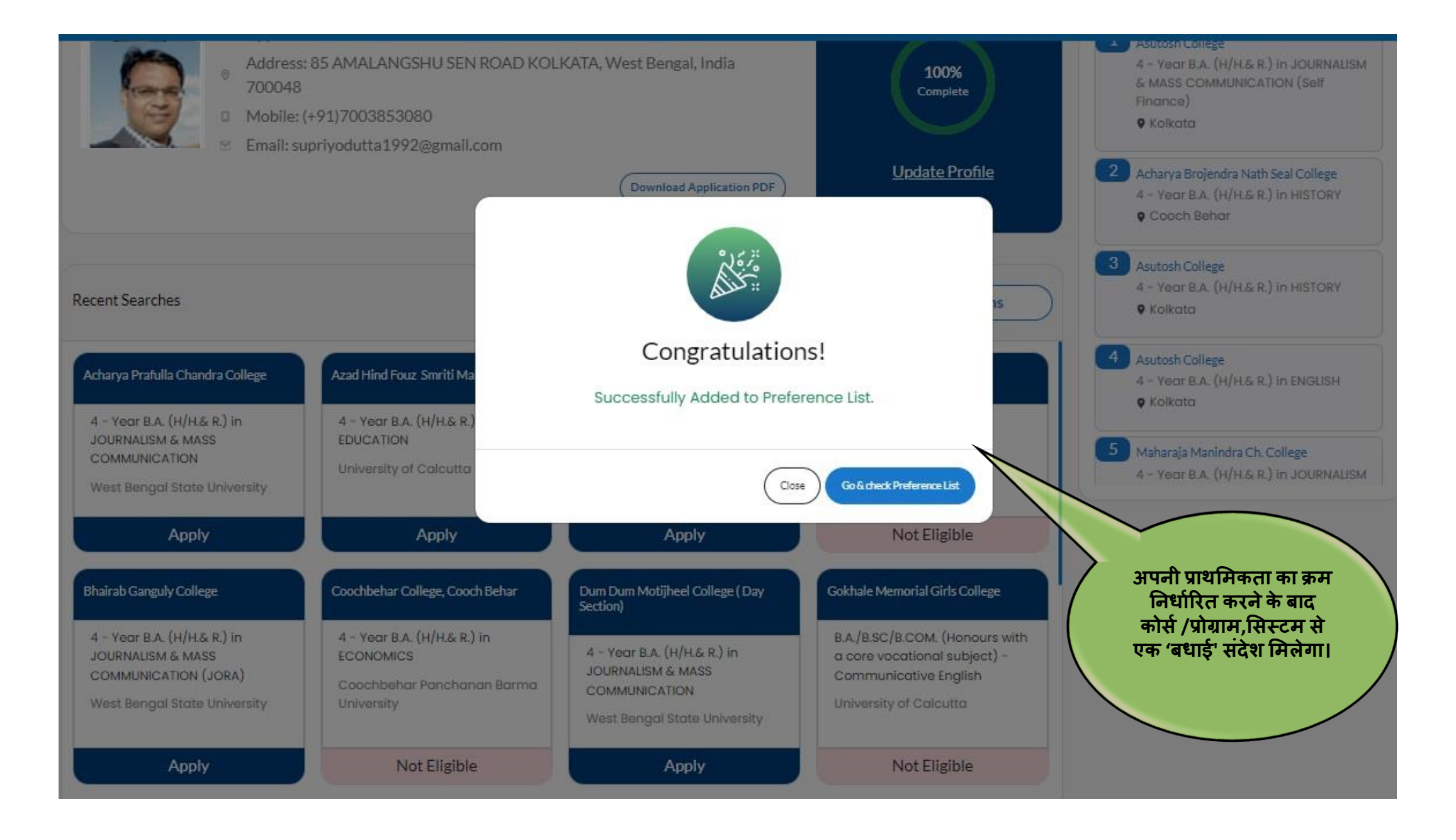

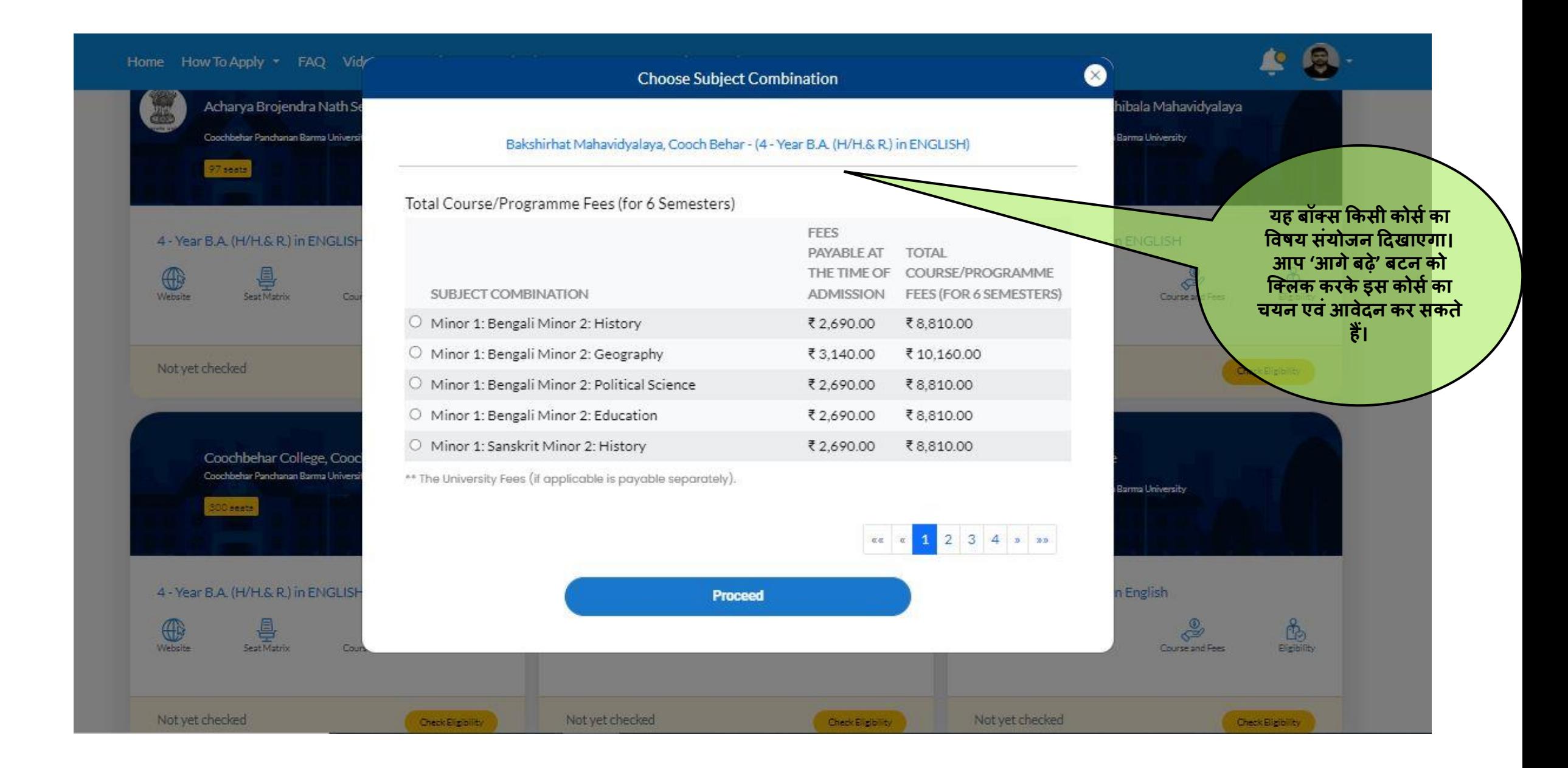

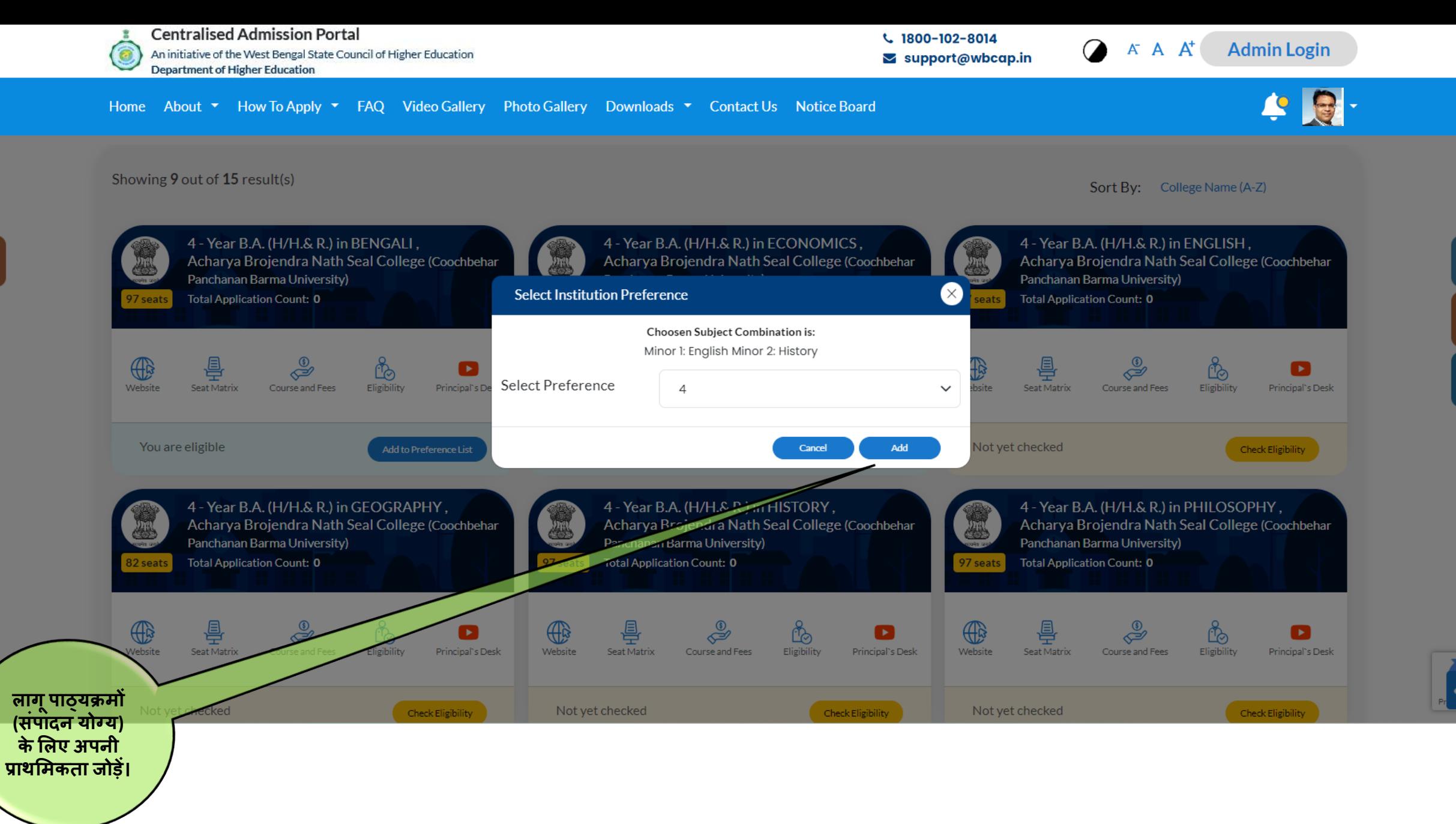

53

8

 $\mathcal{C}_\mathcal{O}$ 

Α

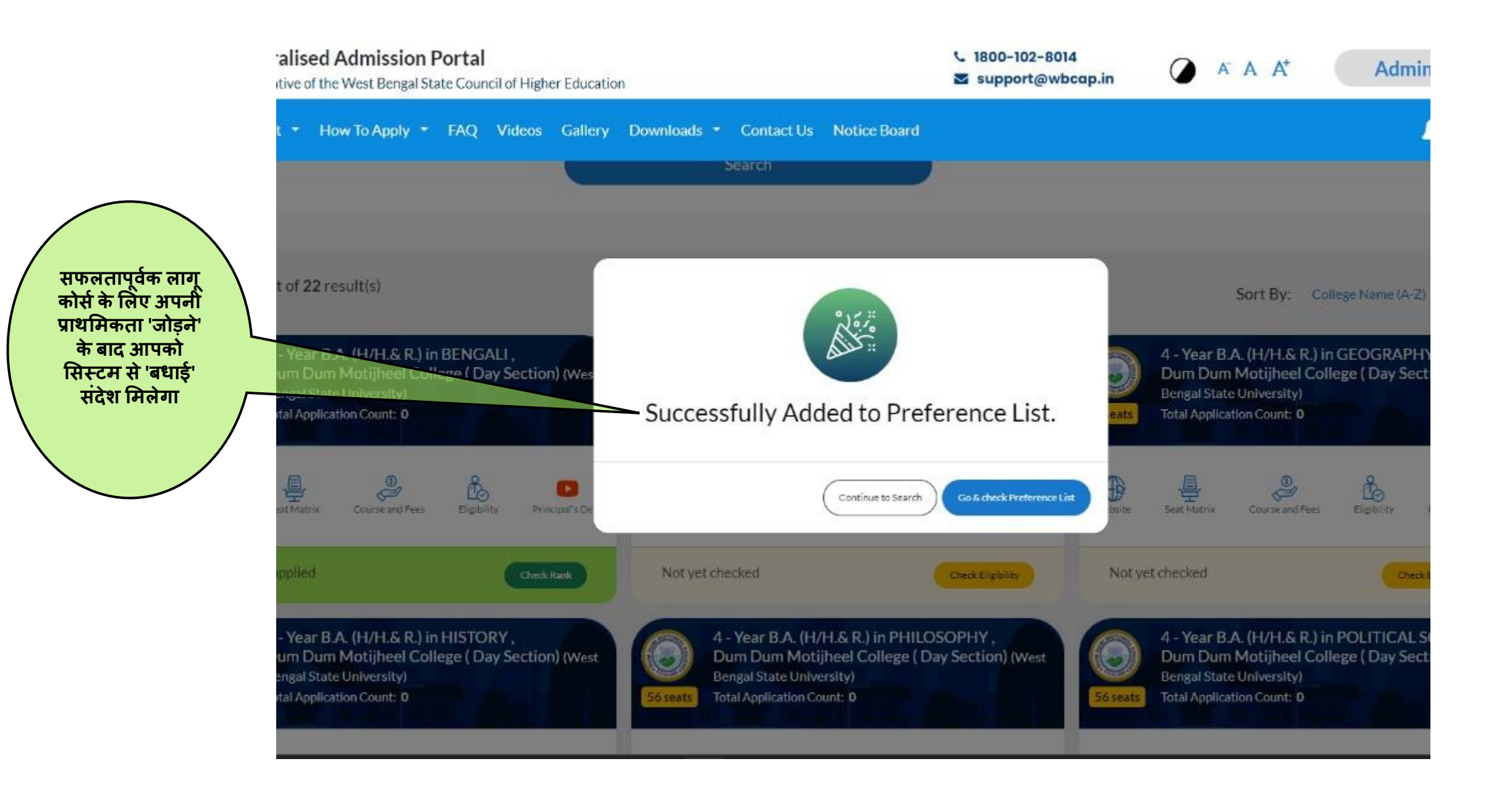

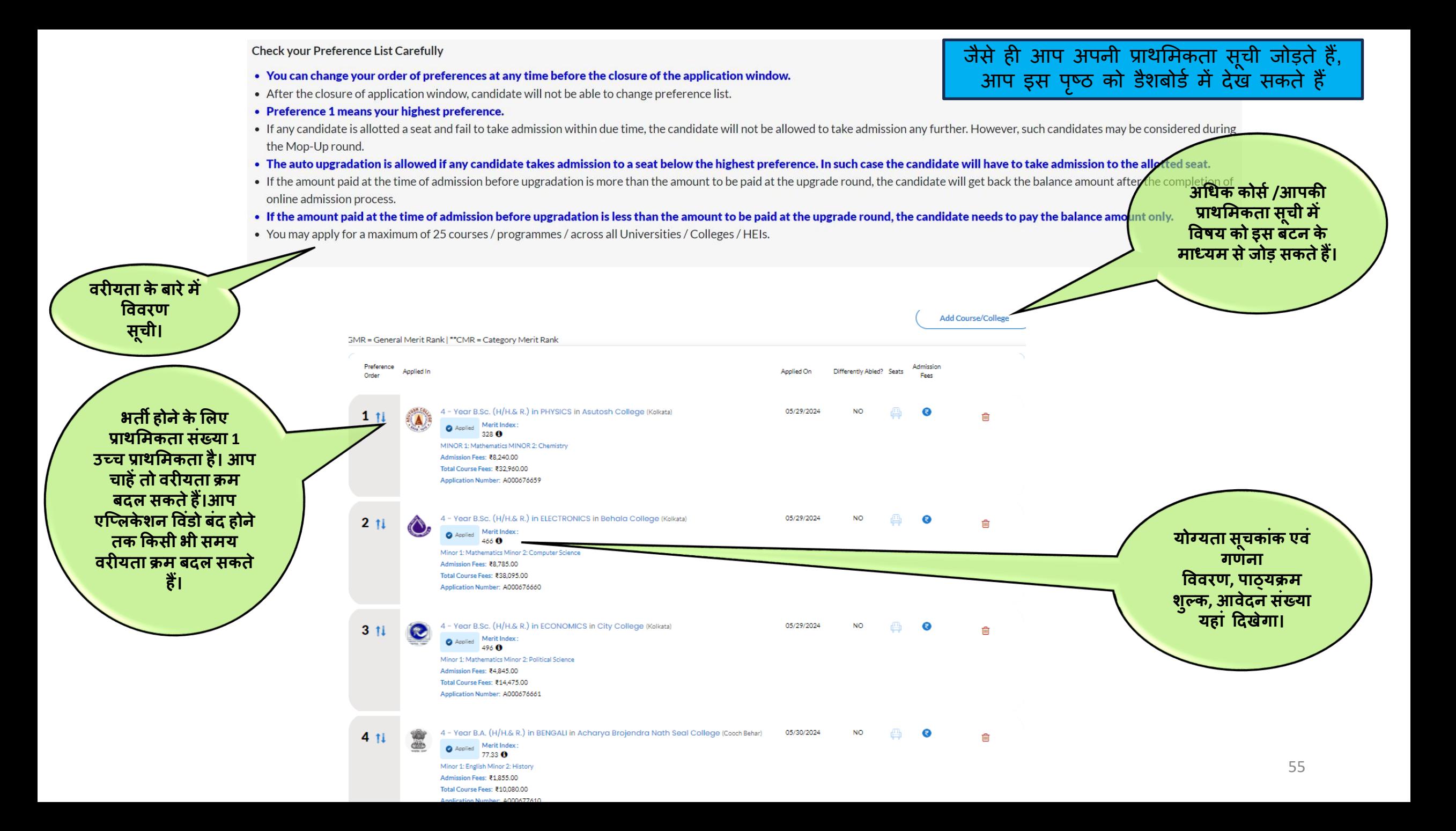

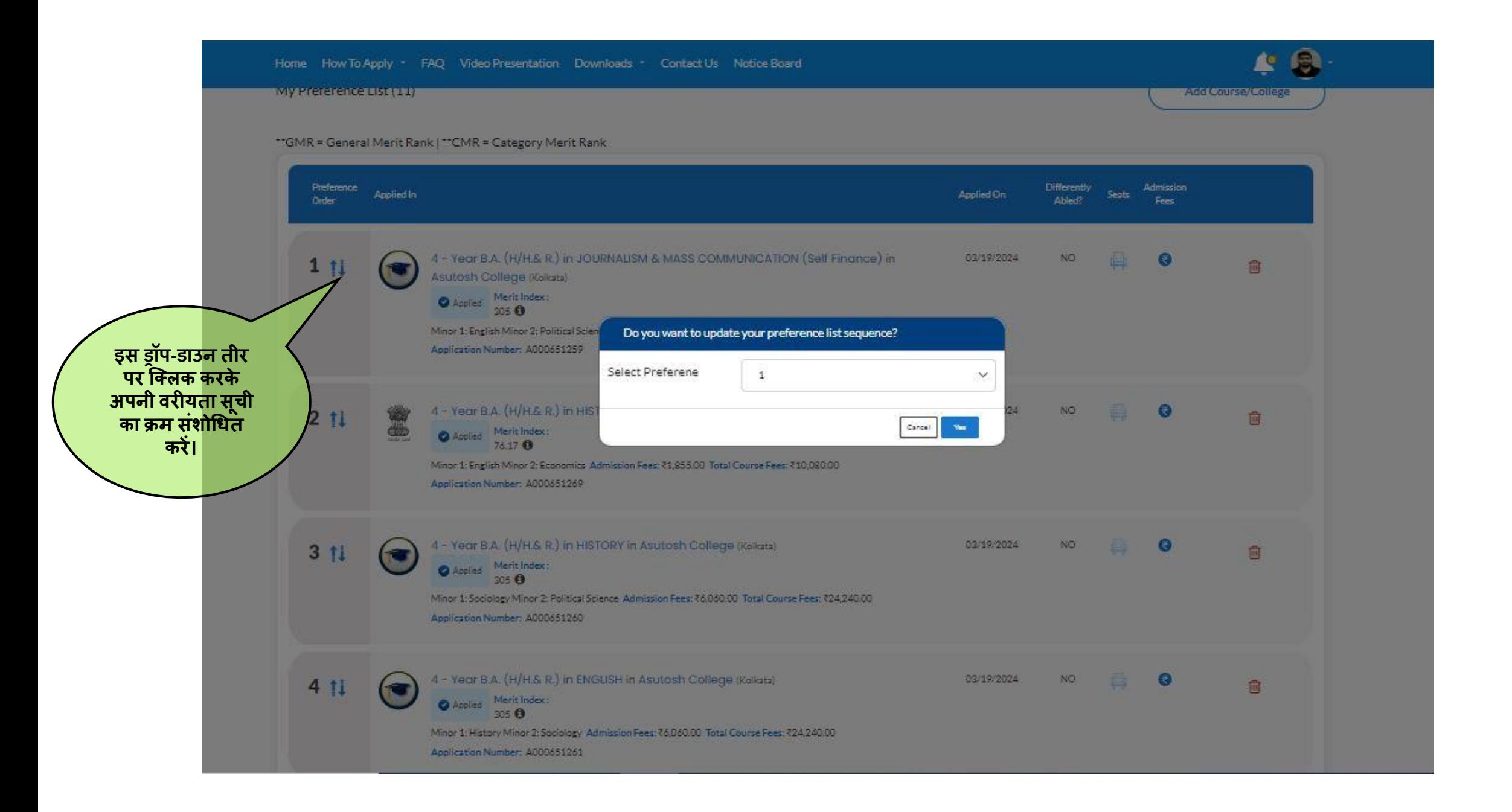

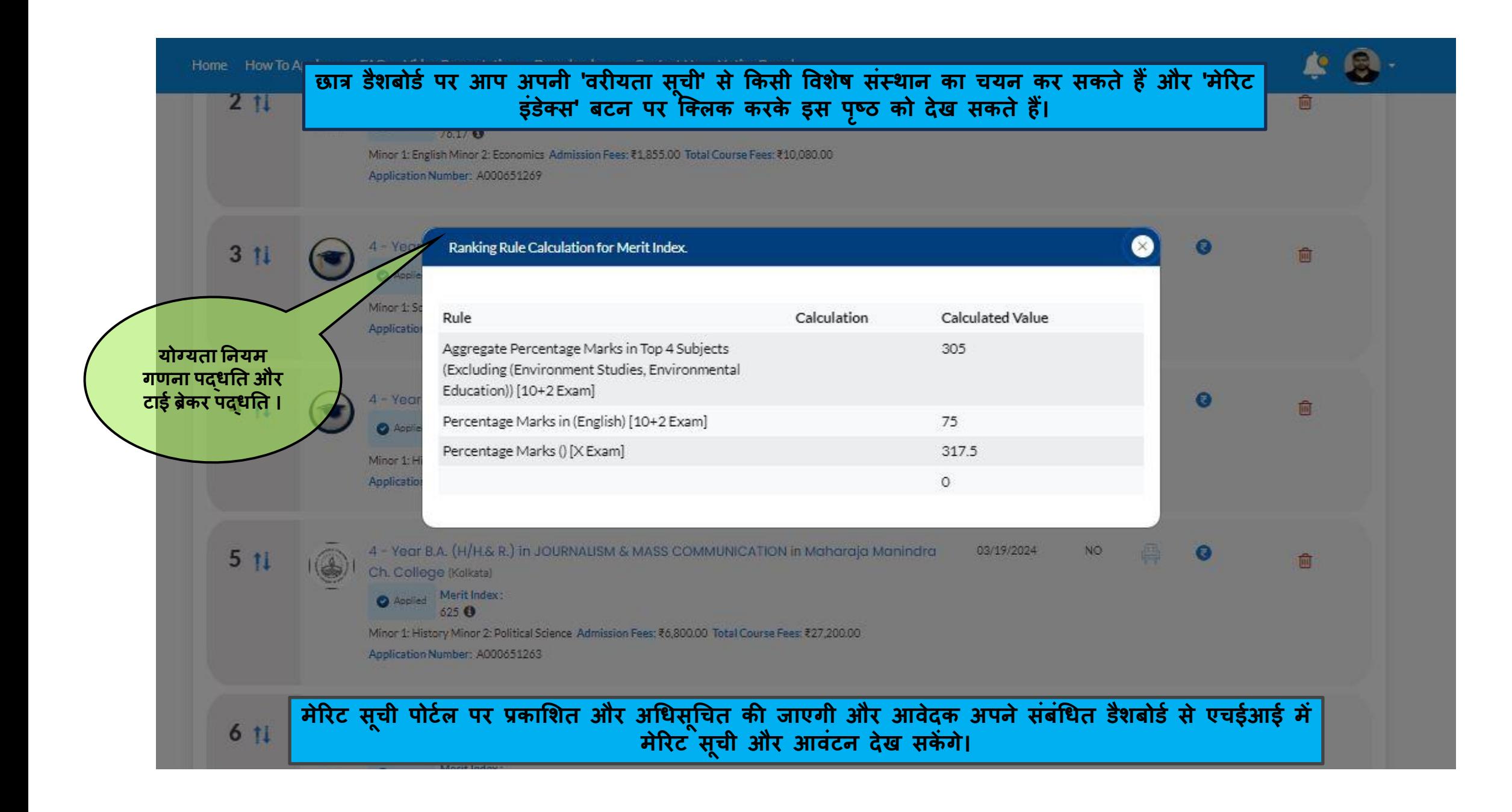

पोस्ट मेरिट सूची

अपने आवेदन के अनुसार मेरिट रैंक की जाच करें।

सम़ग्र योग्यता सूची और आवटन सूची की जांच करें।

आवंटन स्थिति की जाँच करें।

**विििण के लिए पष् ृ ठ 59-65 देखें**

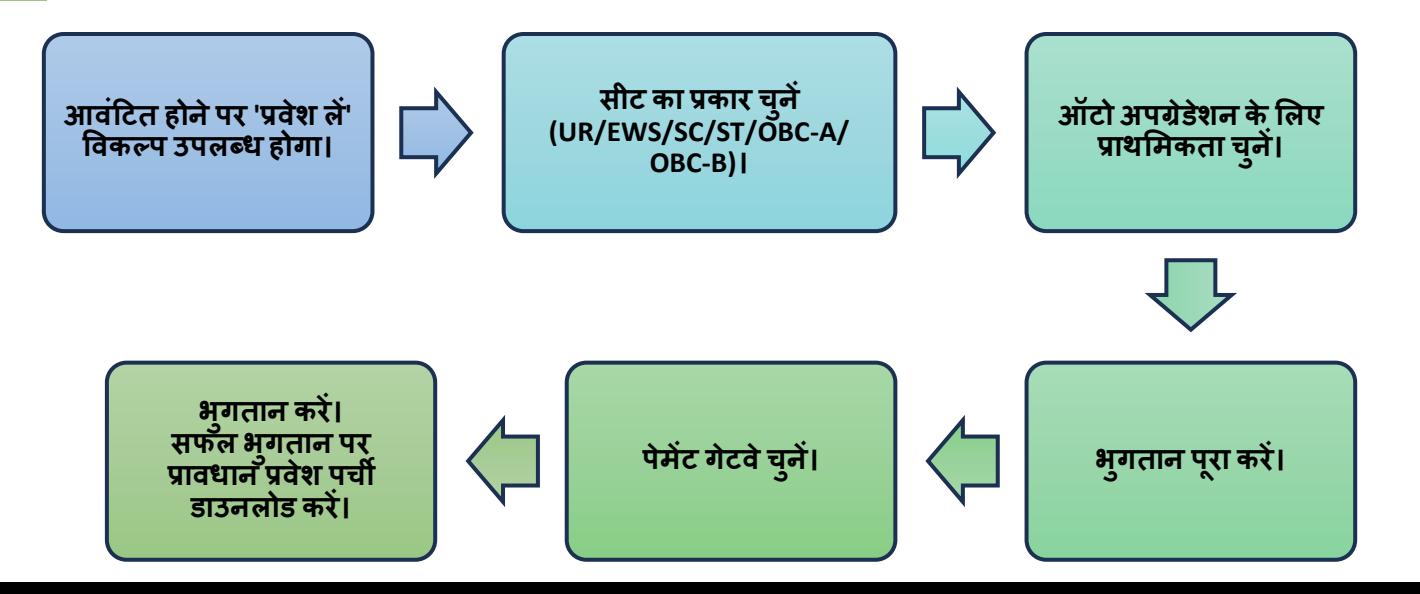

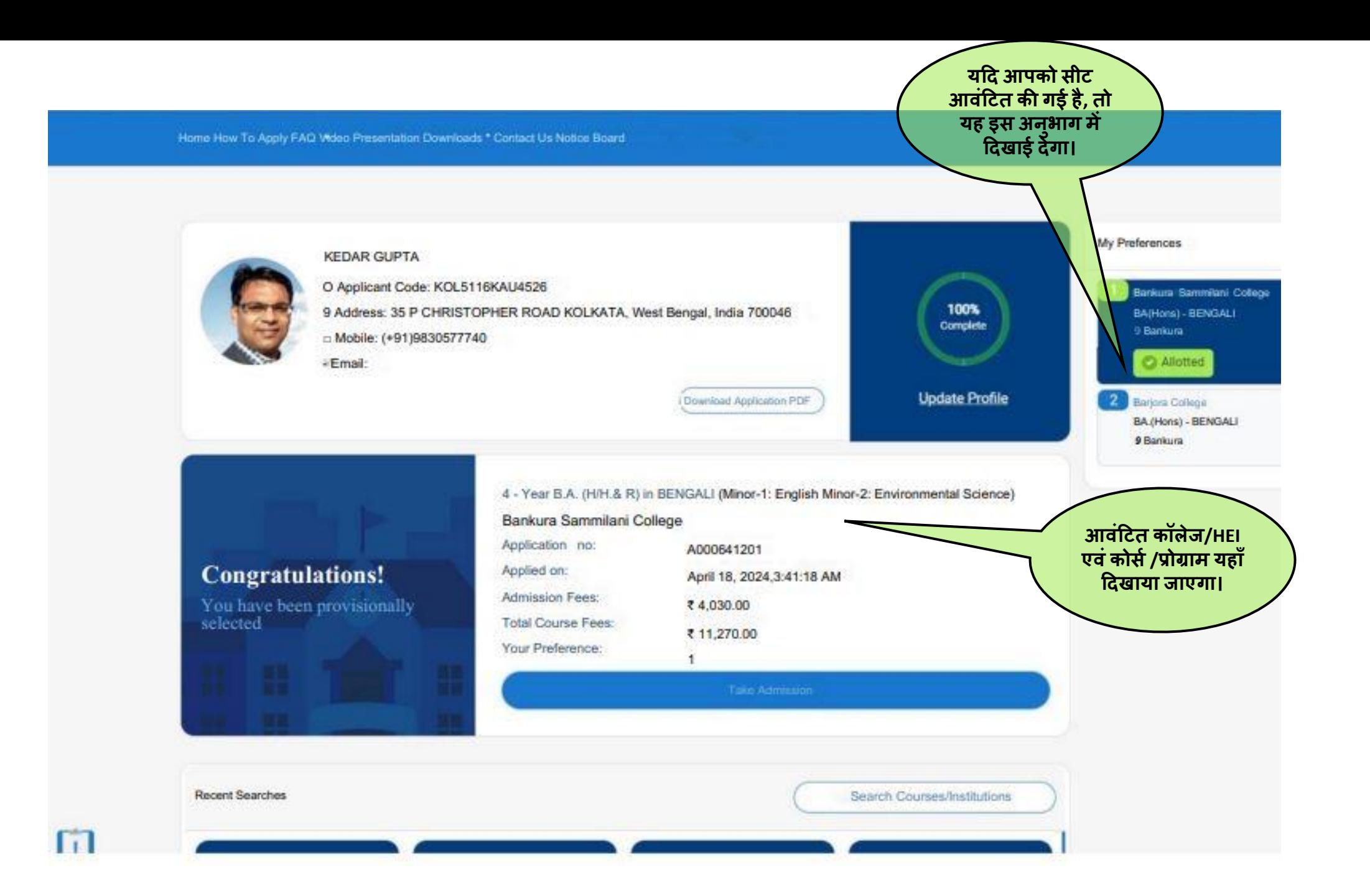

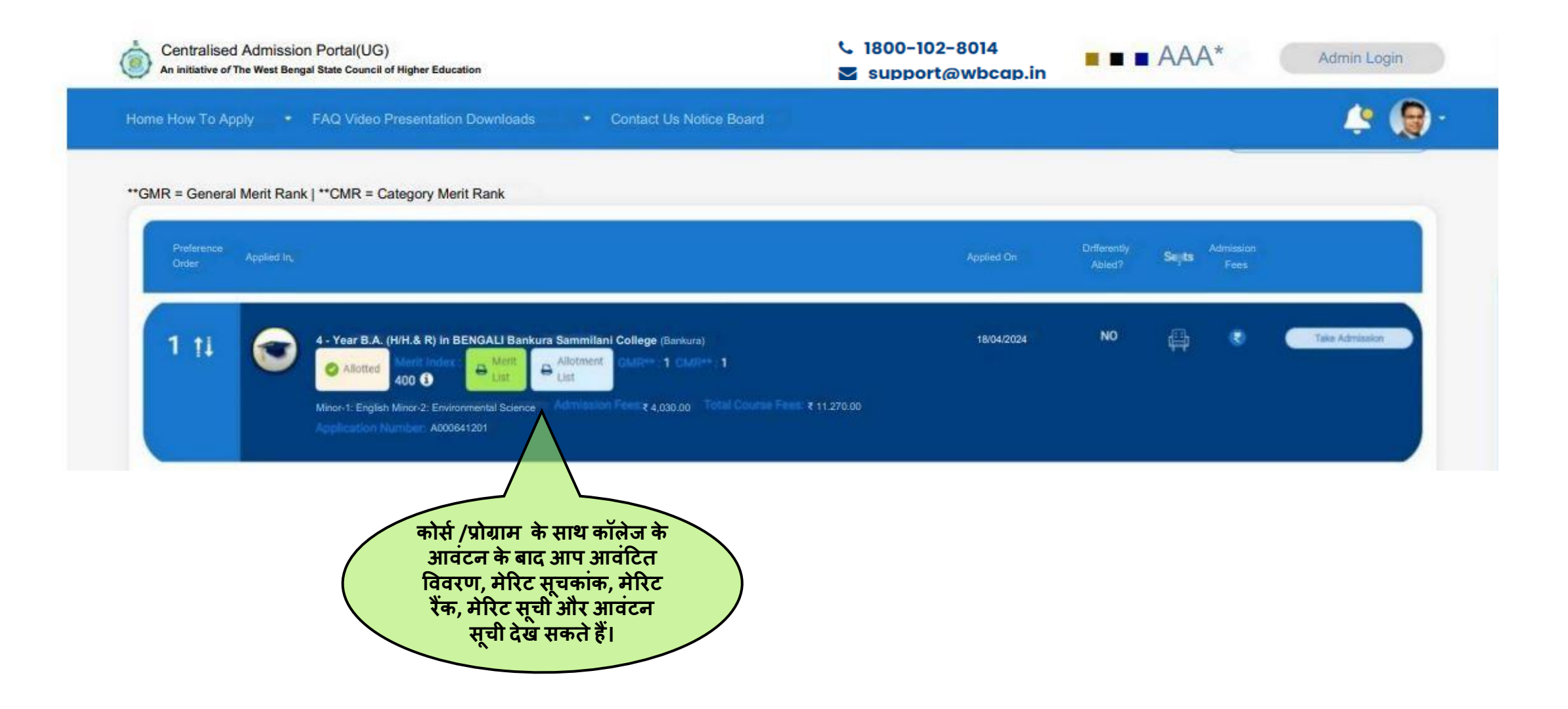

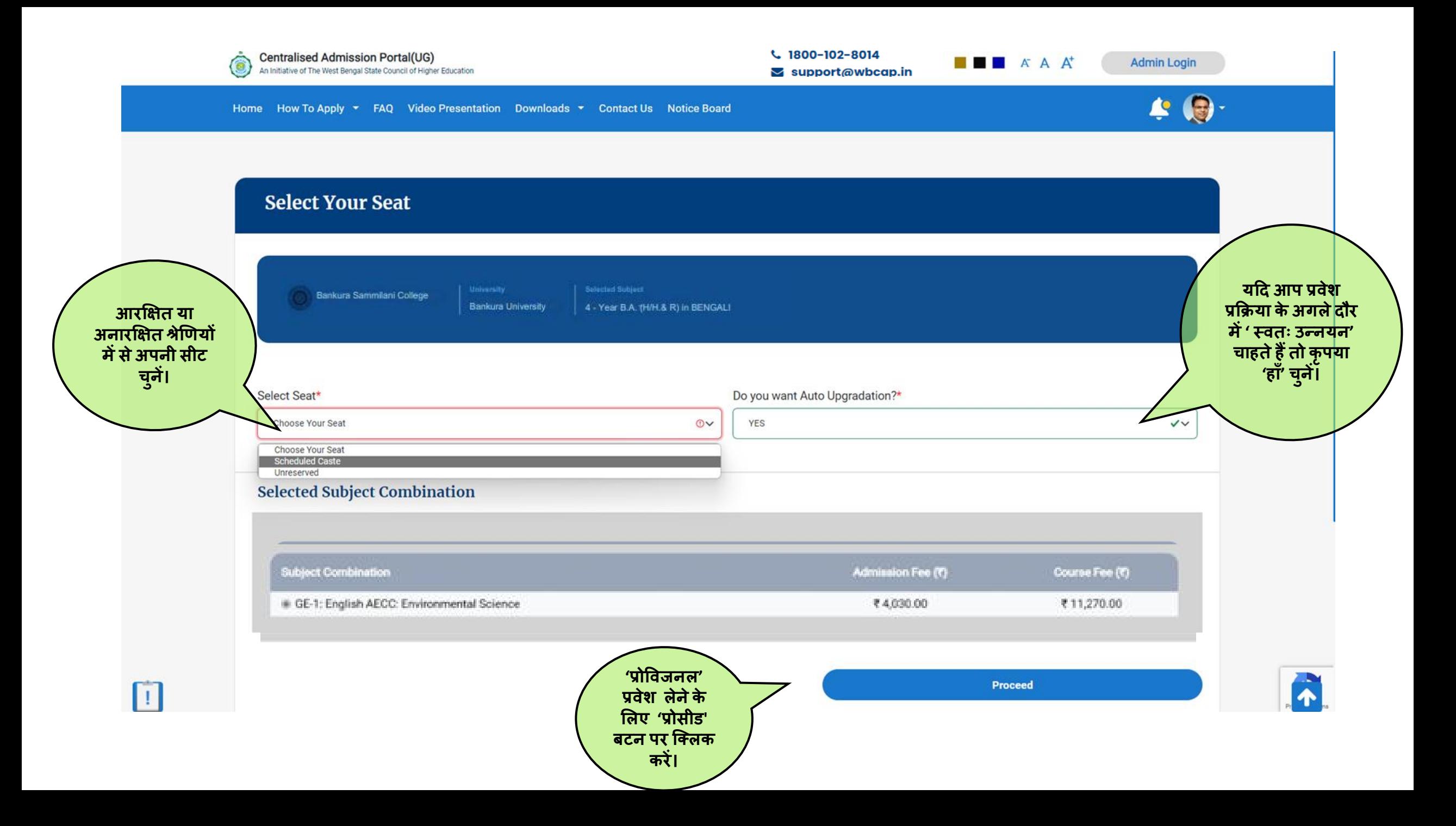

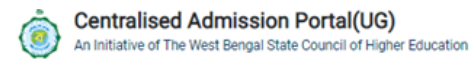

 $L$  1800-102-8014

 $\leq$  support@wbcap.in

**Admin Login** 

**THE AAA** 

 $\blacktriangle \bigcirc$ 

Home How To Apply ▼ FAQ Video Presentation Downloads ▼ Contact Us Notice Board

### **Confirmation**

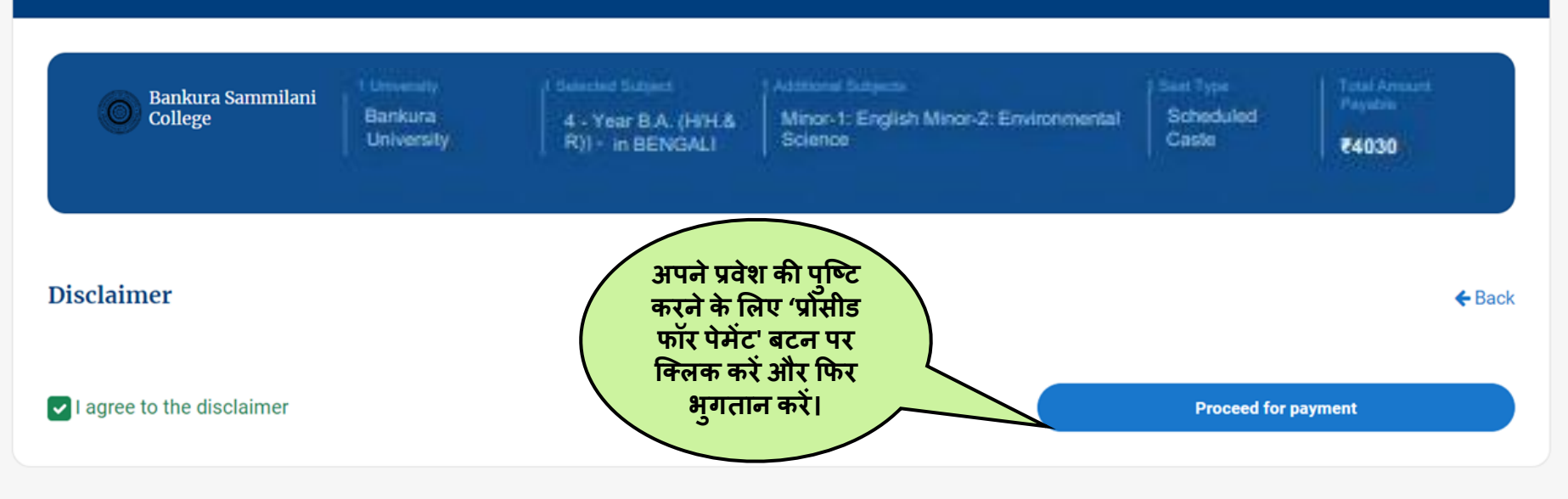

**CONTACT INFO** 

1800-102-8014

support@wbcap.in

#### **EXPLORE LINKS**

**Banglar Uchcha Siksha NAAC NIRF** 

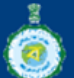

#### **Centralised Admission Portal(UG)**

An Initiative of The West Bengal State Council of Higher Education

Site maintained by webel technology limited

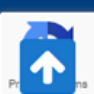

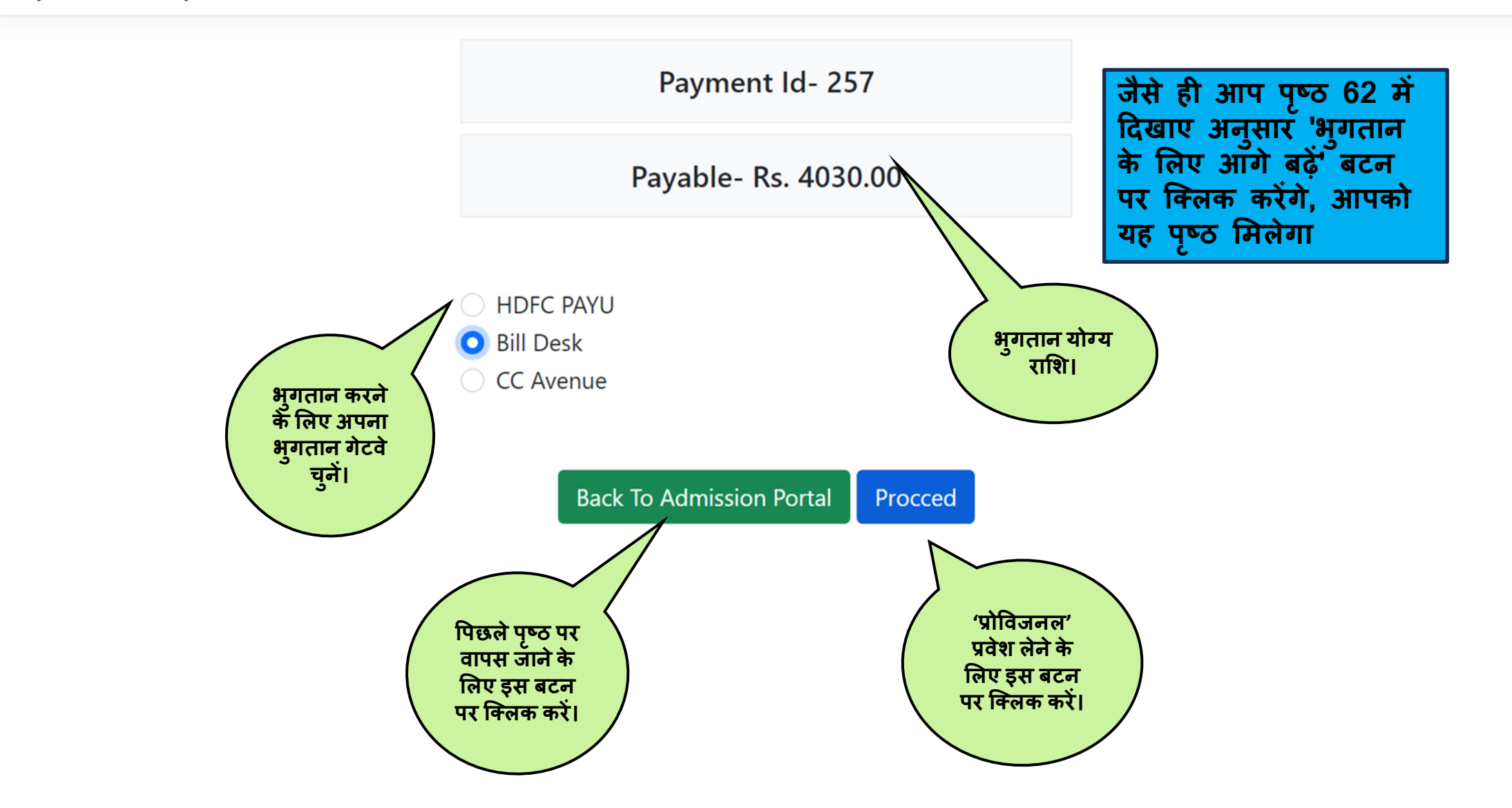

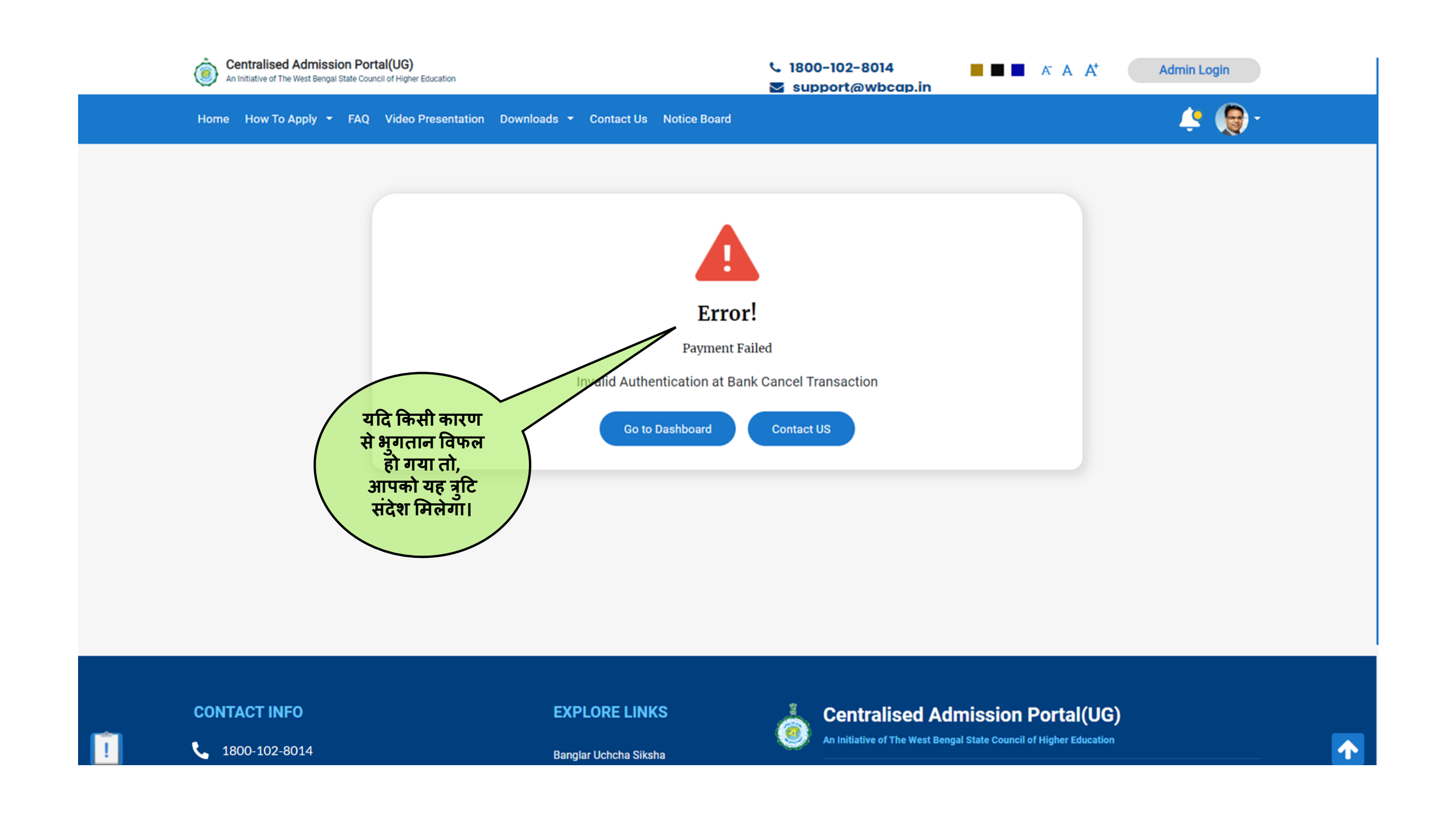

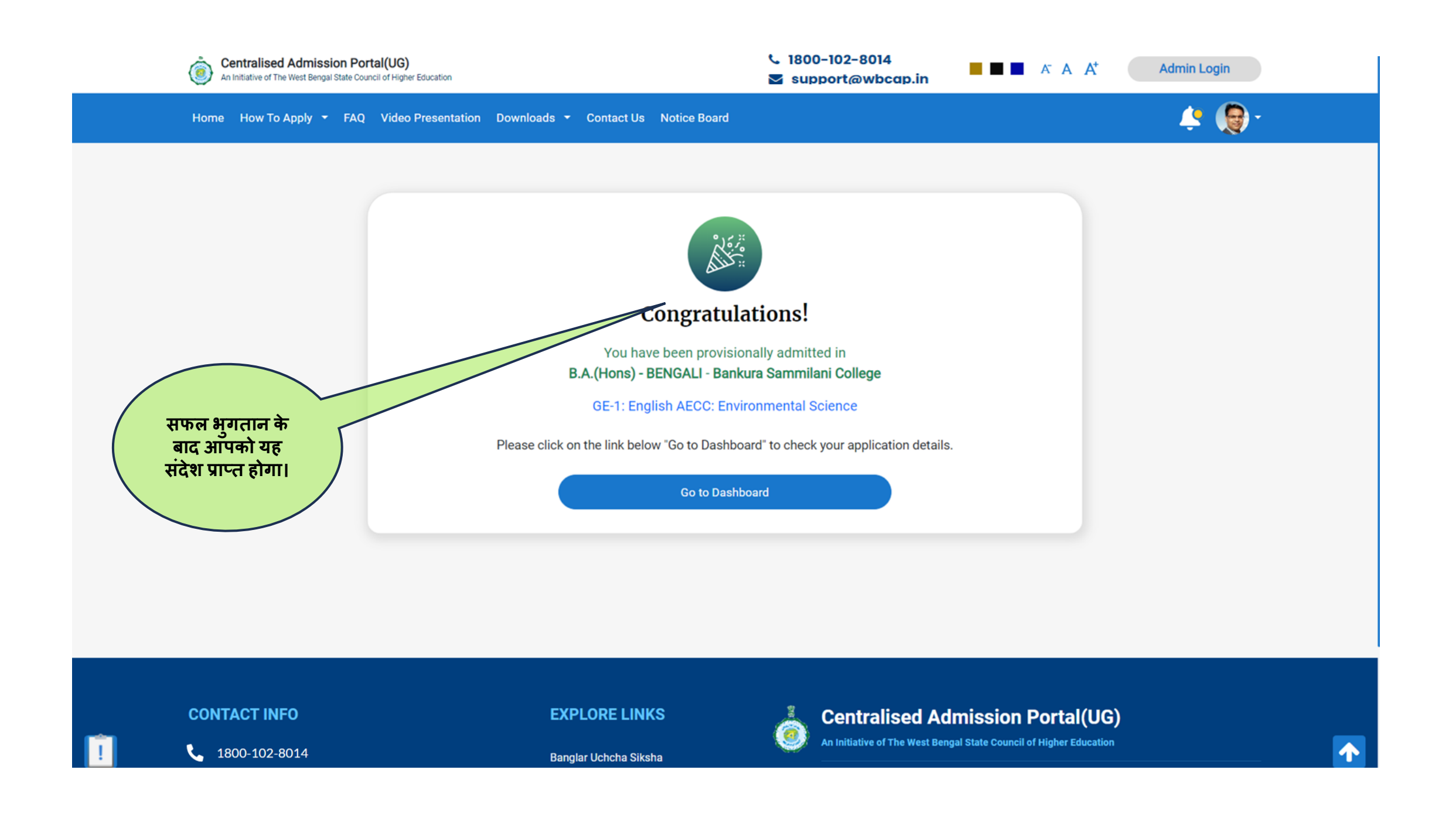

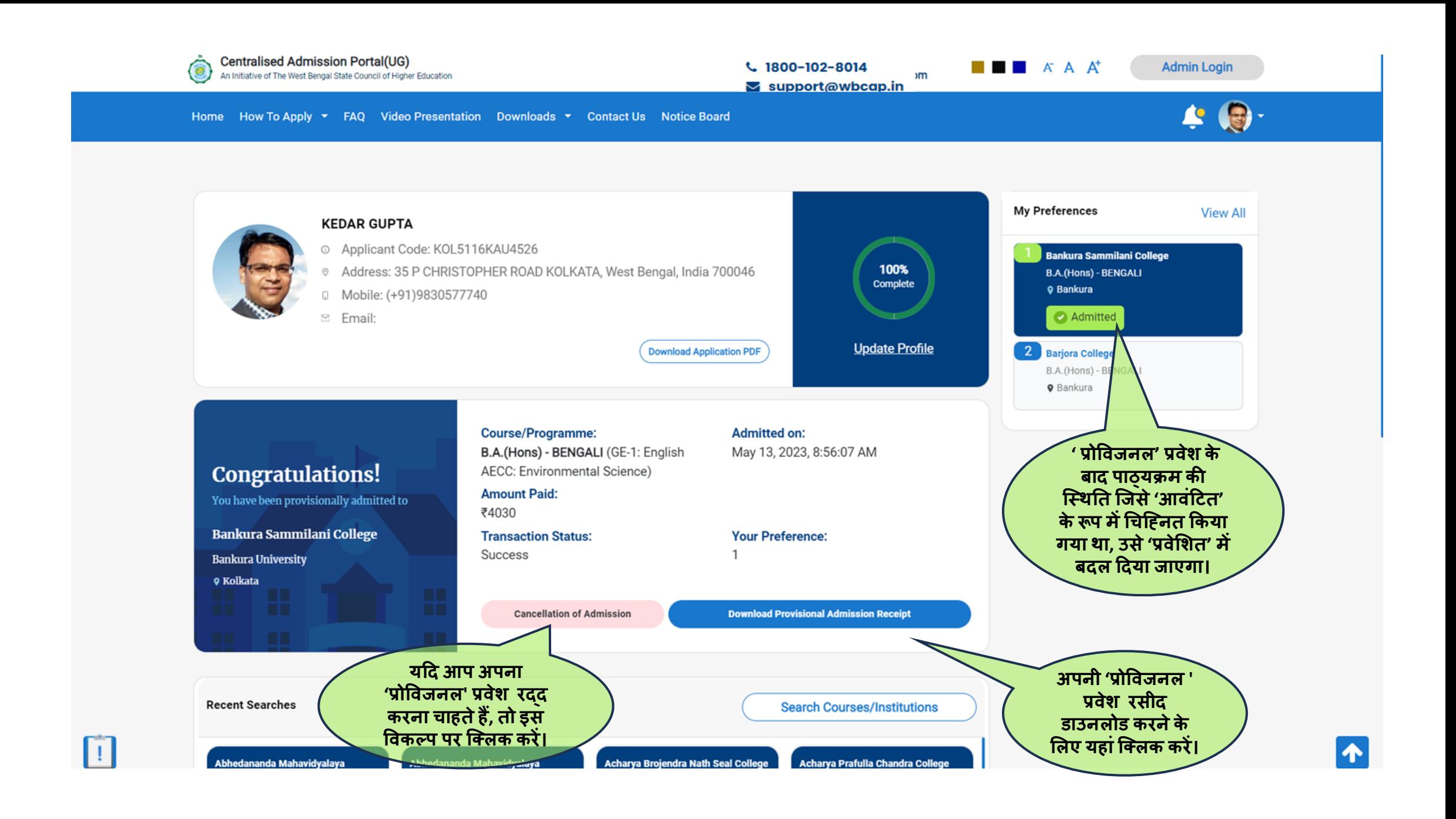

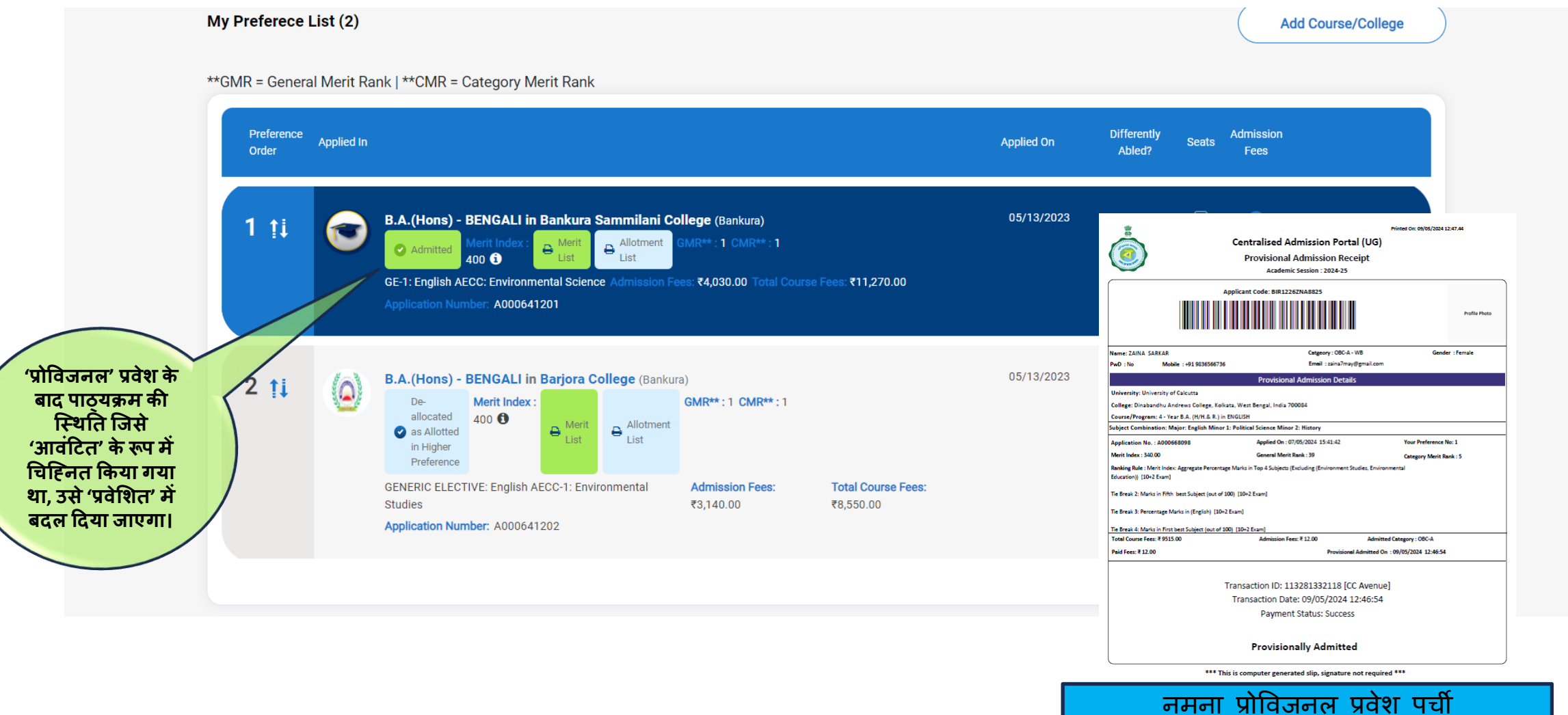

नमूना प्रोविजनल प्रवेश पची

# जब उच्च वरीयता के लिए आवंटित किया गया

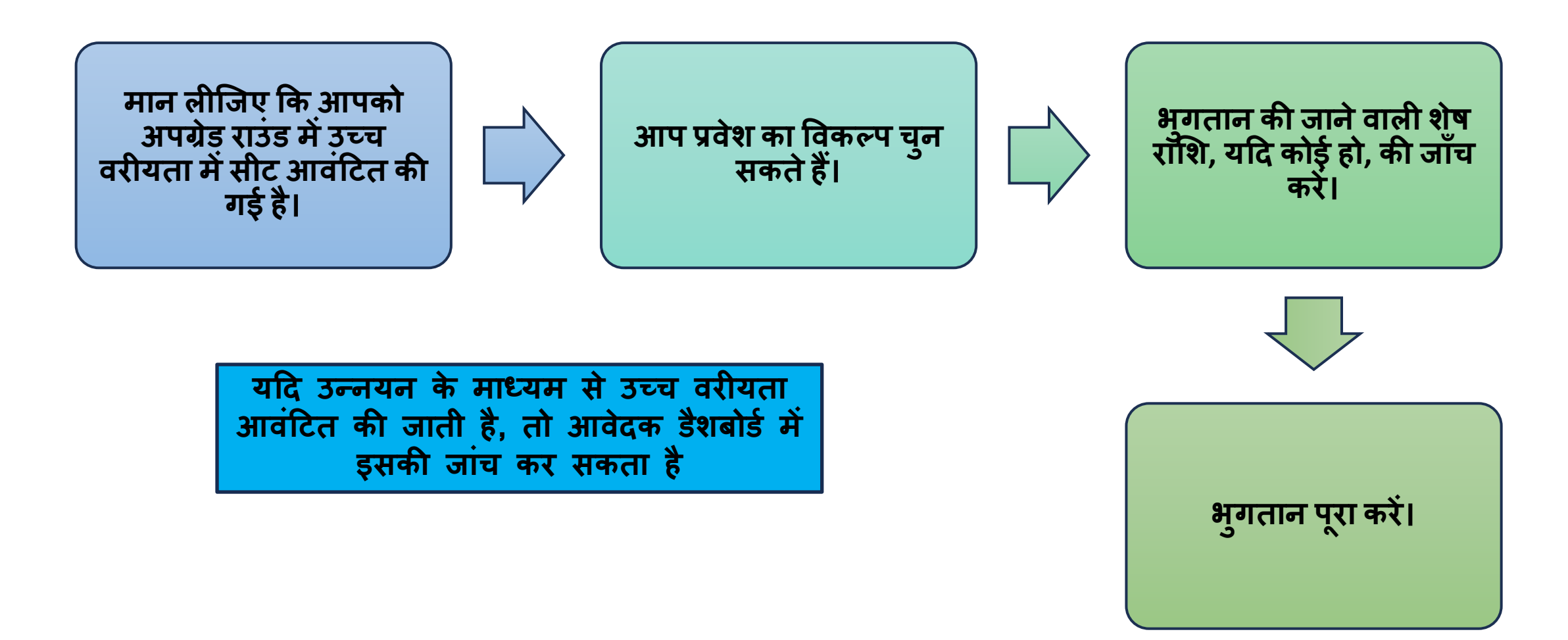

#### यदि आप उच्च आवंटित वरीयता में प्रवेश लेते हैं, तो पृष्ठ 68 देखें My Preferences view all **KEDAR GUPTA** © Applicant Code: KOL5116KAU4526 Amdanga Jugal Kishore Mahavidyalaya Address: 35 P CHRISTOPHER ROAD KOLKATA, West Bengal, India 700046 100% **B.A.(Hons) - HISTORY** Complete D Mobile: (+91)9830577740 9 North 24 Parganas  $\Xi$  Email: **2** Allotter **Edit Profile** 2<br>Acharya Brojendra Nath Seal Colley<br>Cooch Behar Download Application PDF B.SC.(GENERAL) - BIO 9 Cooch Behar **यदद आपनेअपनी ककसी** Admitted Subject: Admitted on: **प्राथलमकता केलिए प्रिेश Congratulations!** B.SC.(GENERAL) - BIO Apr 22, 2023, 10:22:41 AM 3 Asannagar Madan Mohan Tarkalankar **लिया हैऔि अपग्रेडेशन Amount Paid:** You have been provisionally admitted to College B.A.(Hons) - BENGALI ₹1630 **केबाद आपको अपनी Q** Nadia Acharya Brojendra Nath Seal College, **Transaction Status:** Your Preference: **Cooch Behar** Success  $\mathfrak{D}$ **उच्च प्राथलमकता के Asannagar Madan Mohan Tarkalankar** Coochbehar Panchanan Barma University College B.A.(Hong) - ENGLISH **पाठ्यक्रम मेंसीट** o Kolkata **Download Provisional Admission Receipt 9** Nadia **आिंदटत की िई हैतो, यह यहांददखाई देिा।** B.A.(Hons) - HISTORY (GE-1: Political Science GE-2: Philosophy) Amdanga Jugal Kishore Mahavidyalaya Application no: A000641066 **Congratulations!** Applied on: Apr 21, 2023, 9:24:15 AM **Admission Fees:** ₹2,400.00 You have been provisionally ₹11,500.00 selected **Total Course Fees:** Your Preference:  $\rightarrow$ **Take Admission Recent Searches Search Courses/Institutions** Darjeeling Government College,<br>Darjeeling **Lady Brabourne College Berhampore College** Berhampore Girls' College B.A./B.SC.(Hons) + GEOGRAPHY B.A.(HONS)/B.SC.(Hons)-B.A.(Hons) - BENGALI B.A.(Hons) - BENGALI GEOGRAPHY Kalyani University University of Calcutta Kalyani University North Bengal University Apply Apply Apply Not Eligible  $\sim$

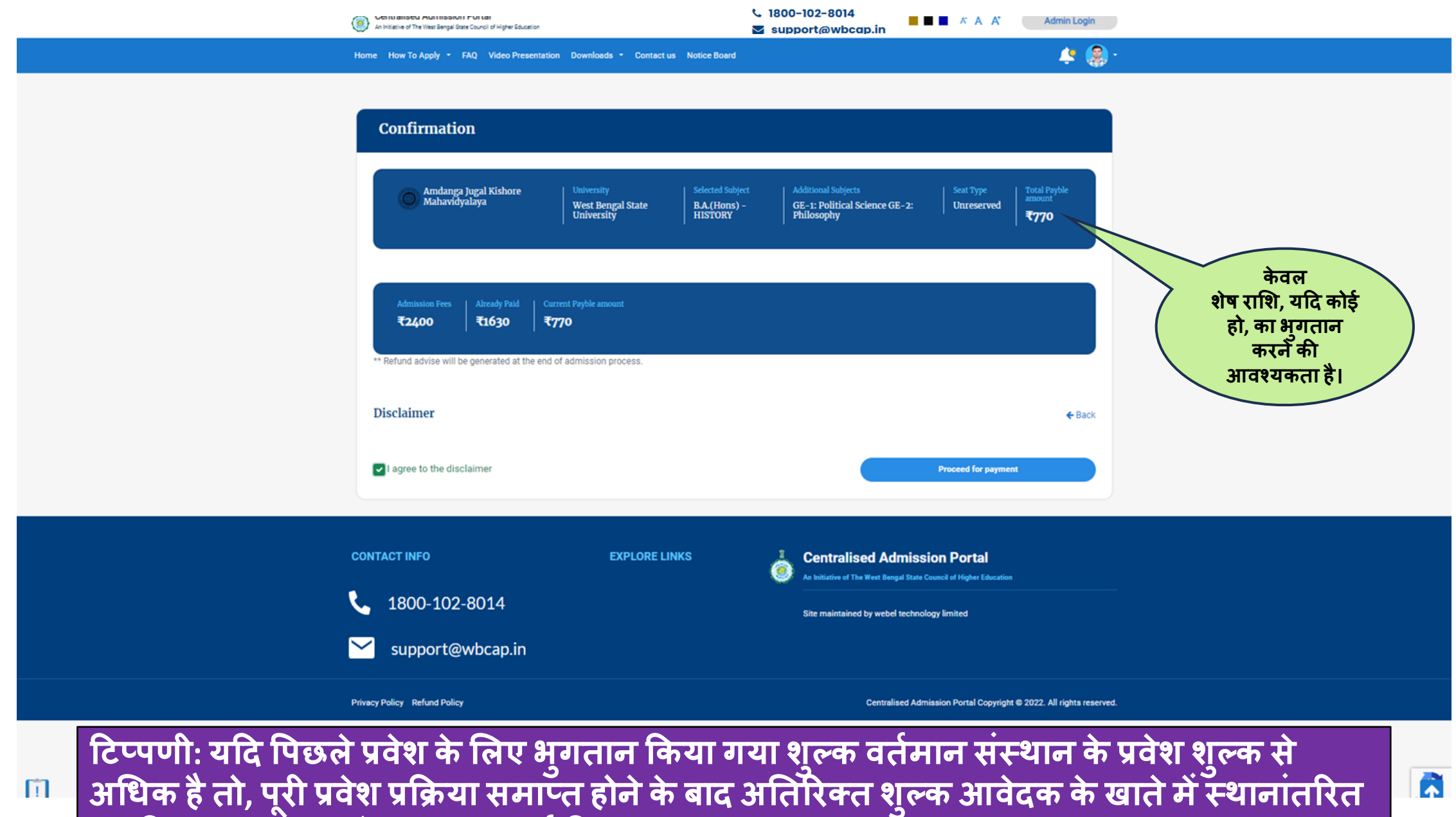

**कि ददया जाएिा (आिेदक द्िािा दजसककया िया)।**

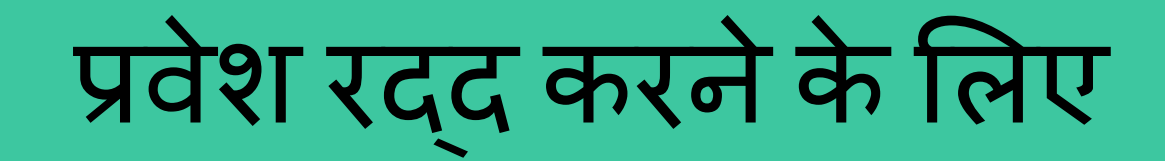

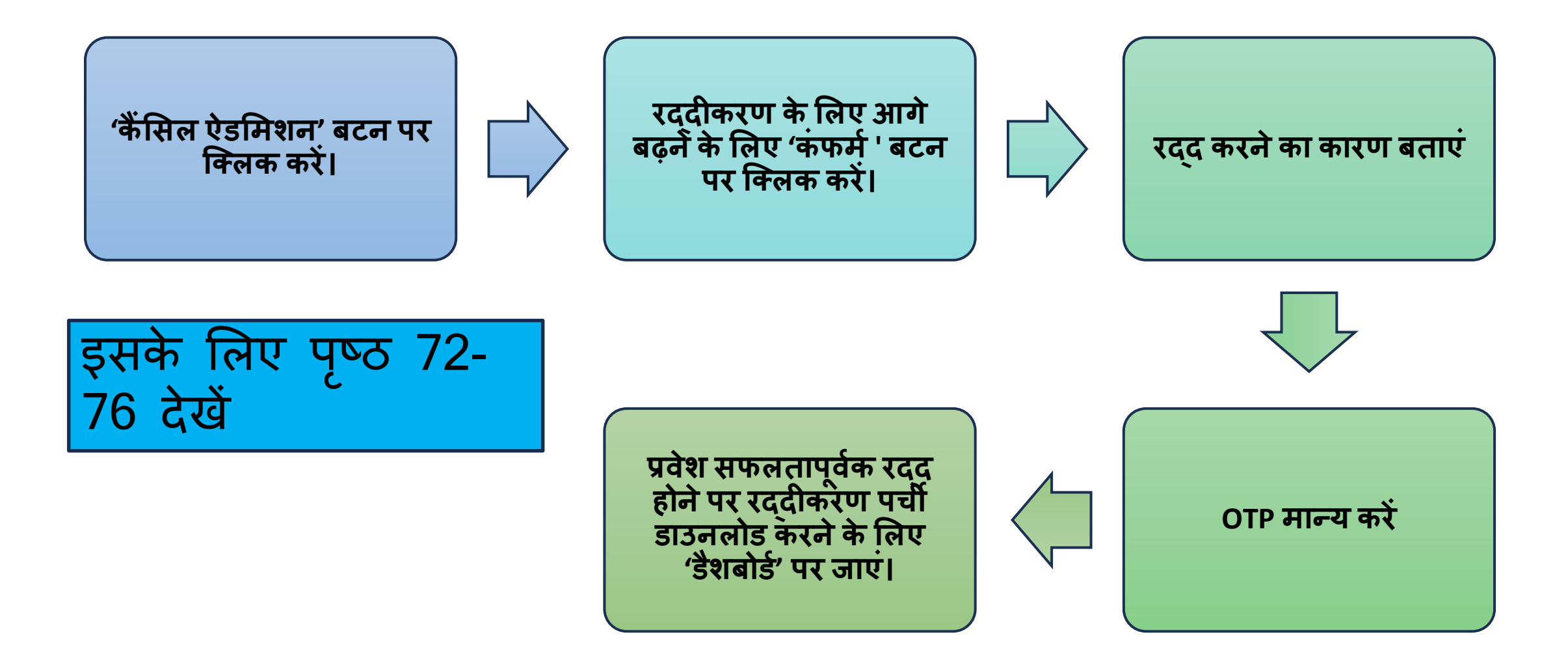

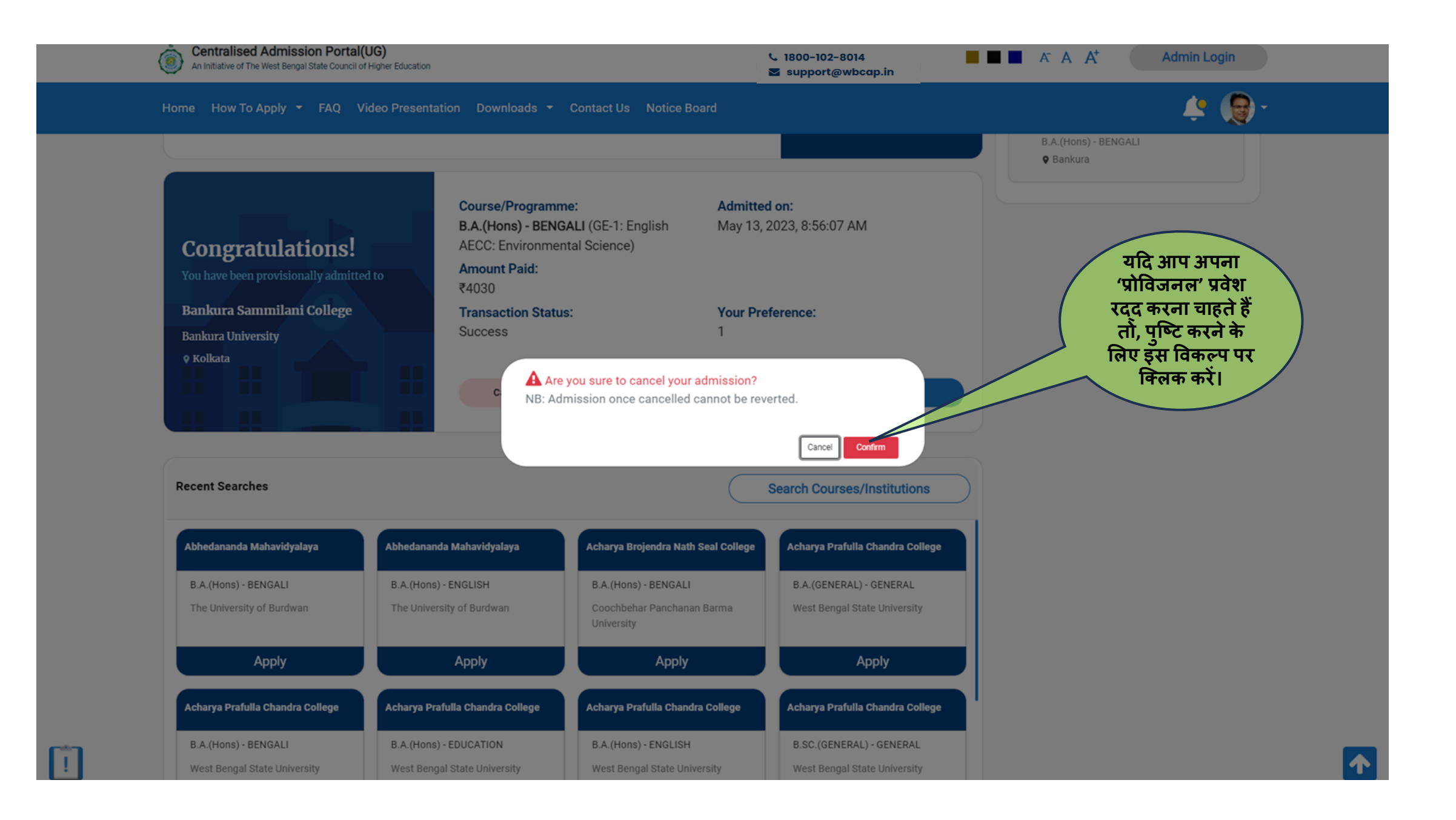
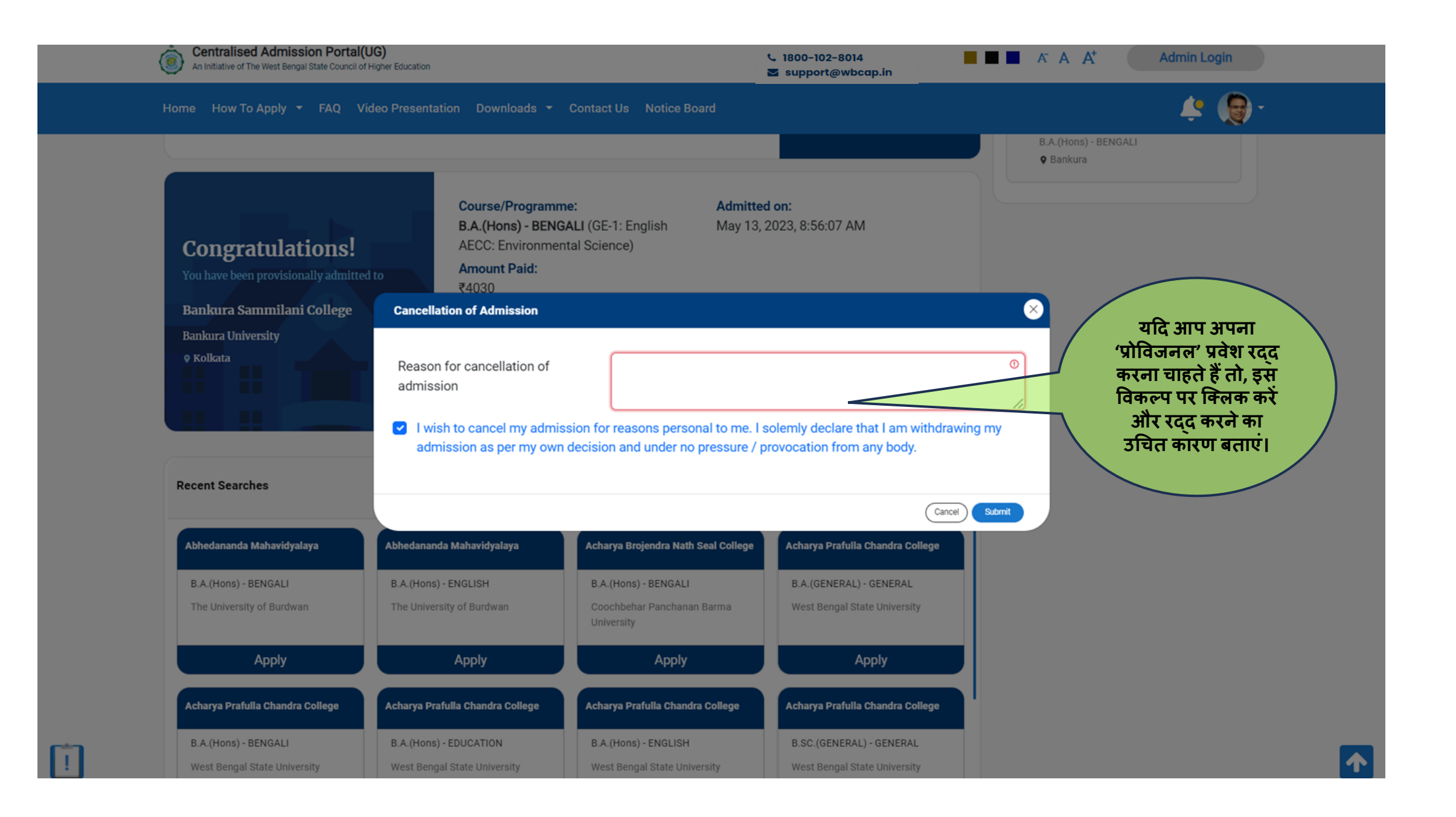

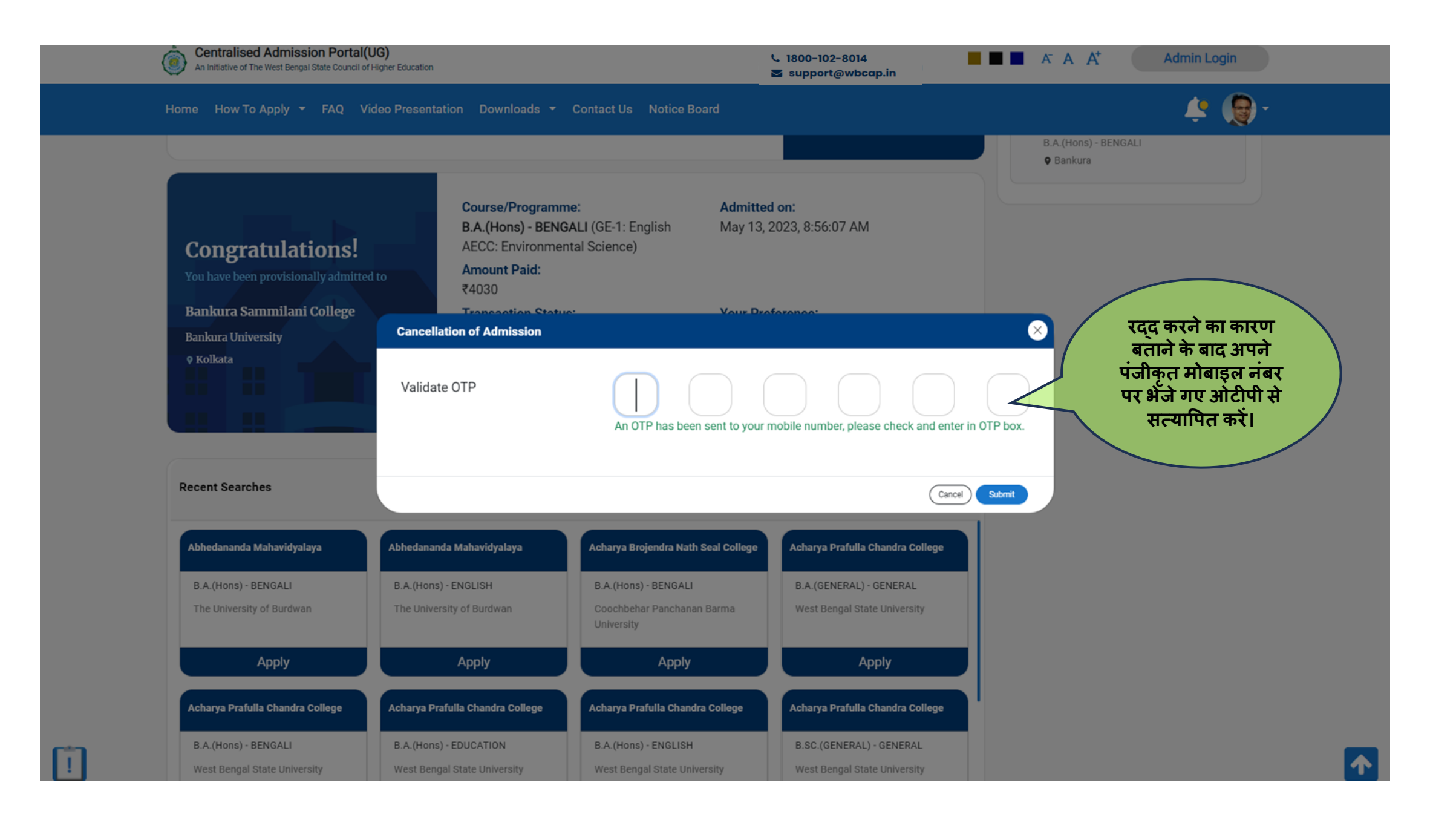

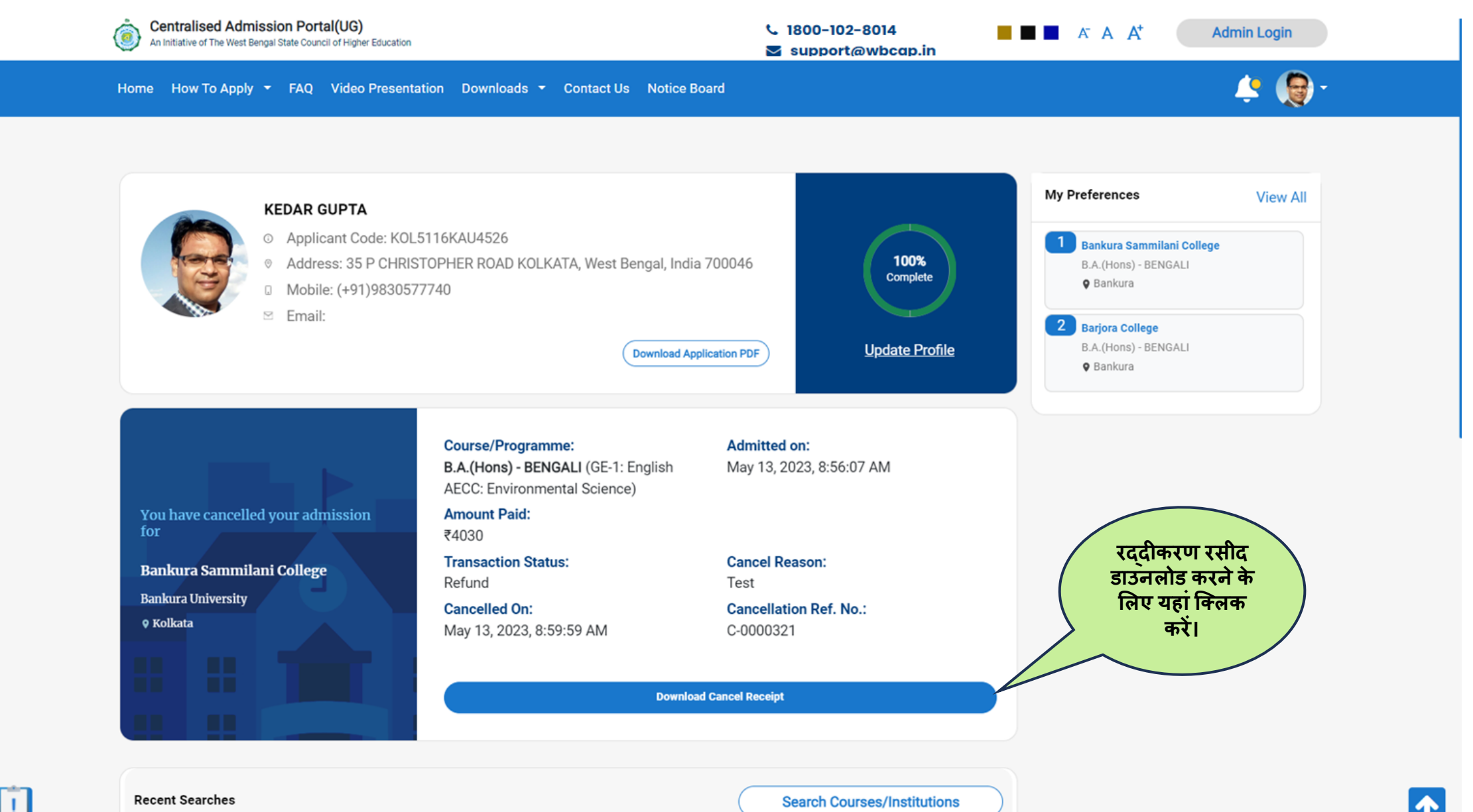

**Recent Searches** 

**Search Courses/Institutions** 

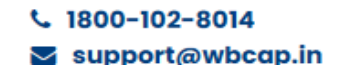

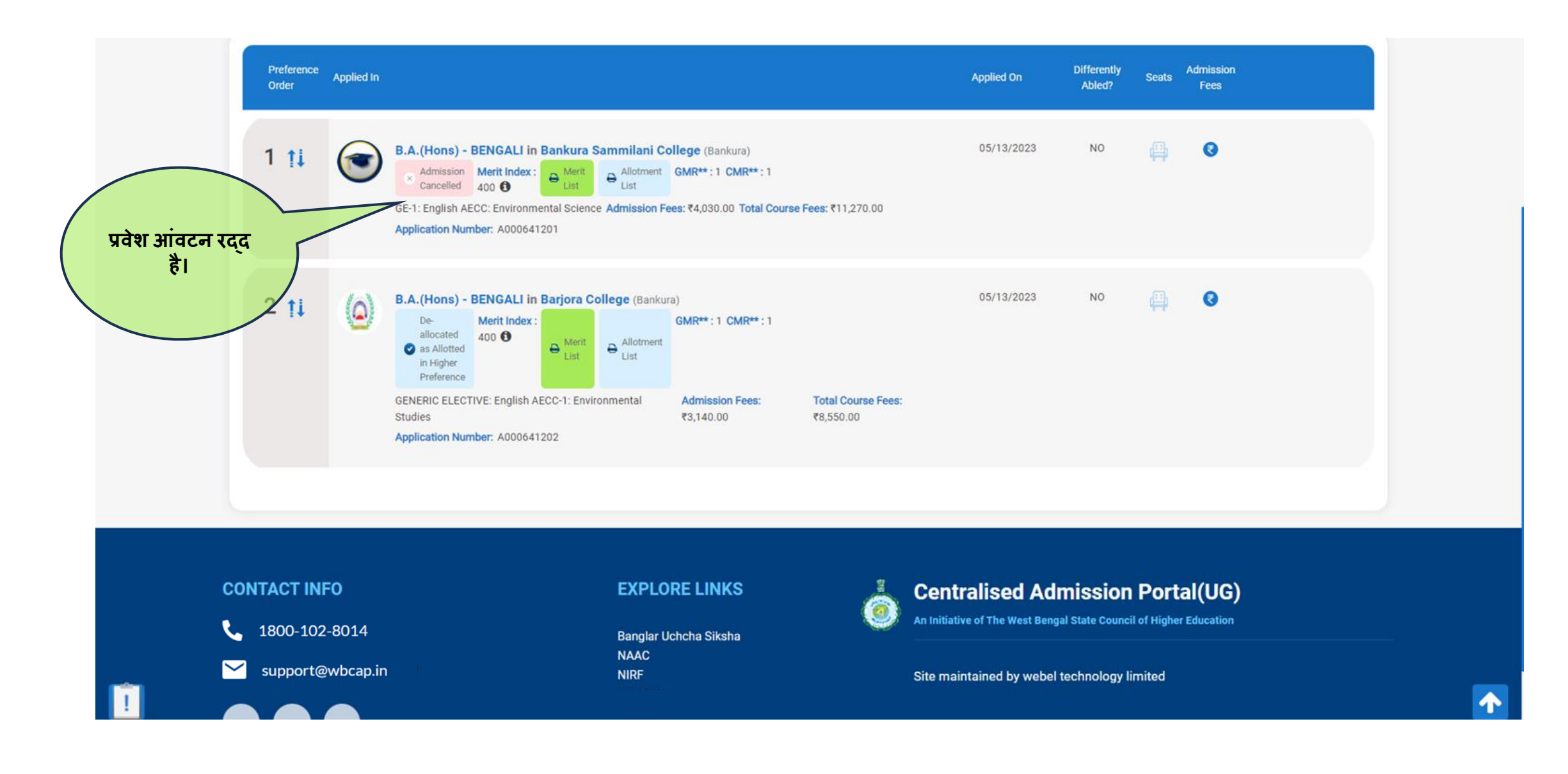

# आवेदक केशलए अन्य ववकल्प

**आिेदक अन्य विकल्पों के लिए डैशबोडस की जांच कि सकता है**

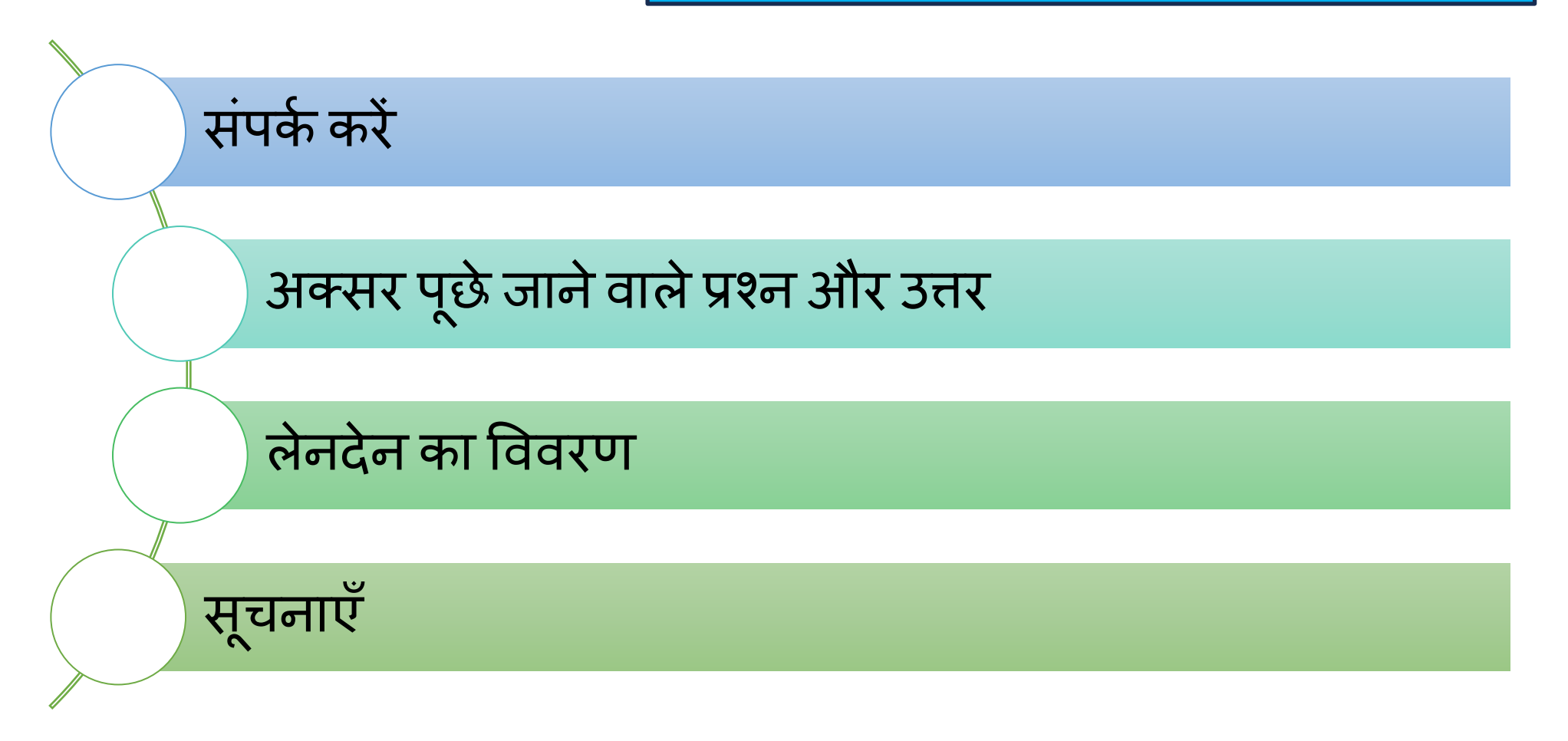

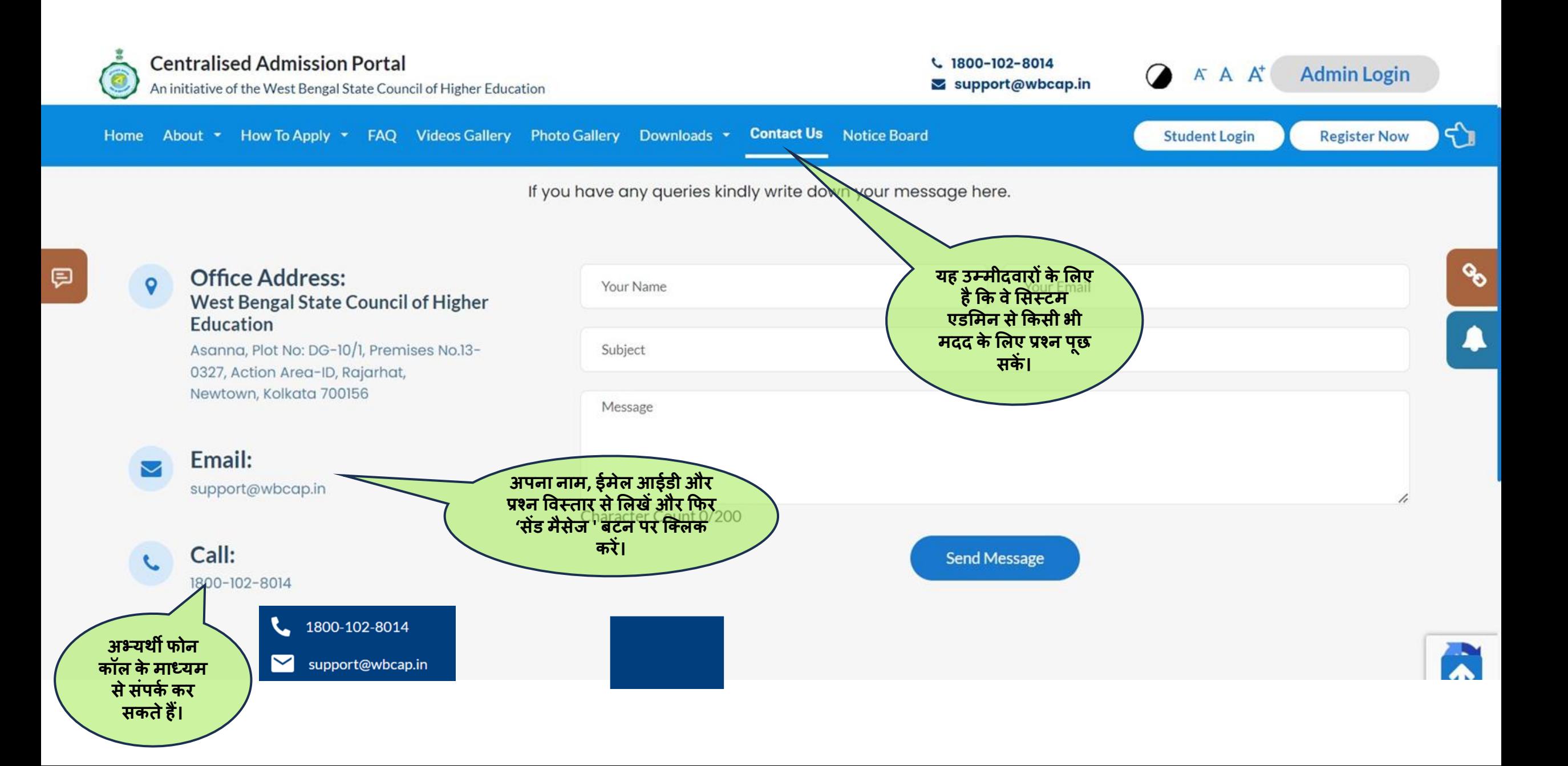

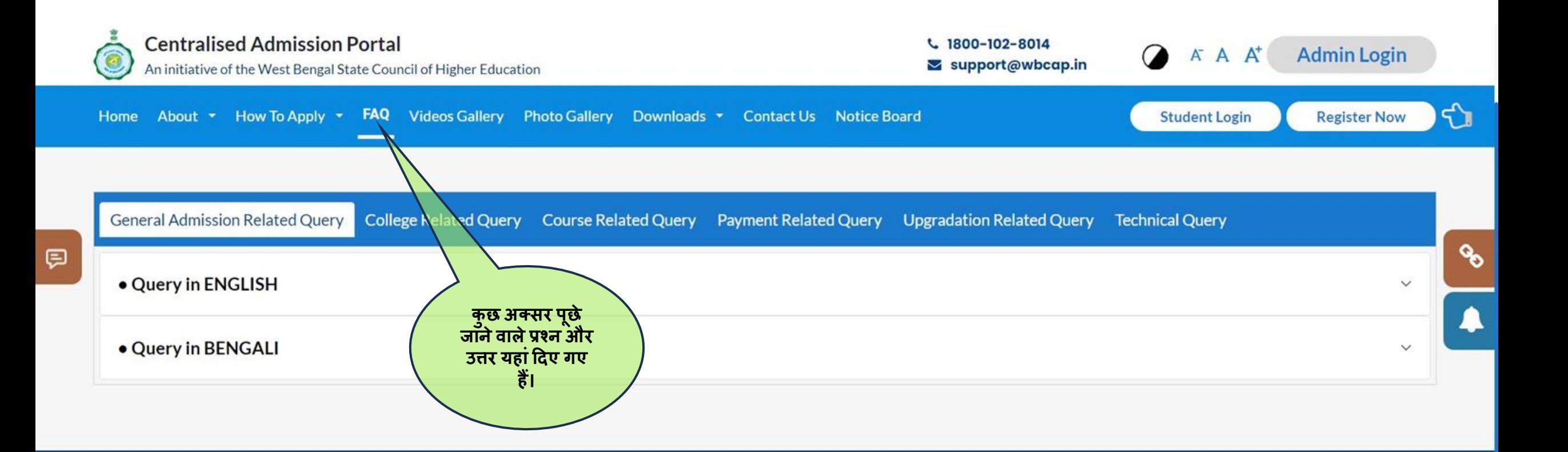

#### **CONTACT INFO**

1800-102-8014

 $\blacktriangledown$ support@wbcap.in

### **EXPLORE LINKS**

Banglar Uchcha Siksha **NAAC NIRF West Bengal Council for Higher** 

## 0

### **Centralised Admission Portal**

An initiative of the West Bengal State Council of Higher Education

### Site maintained by Webel Technology Limited

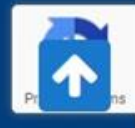

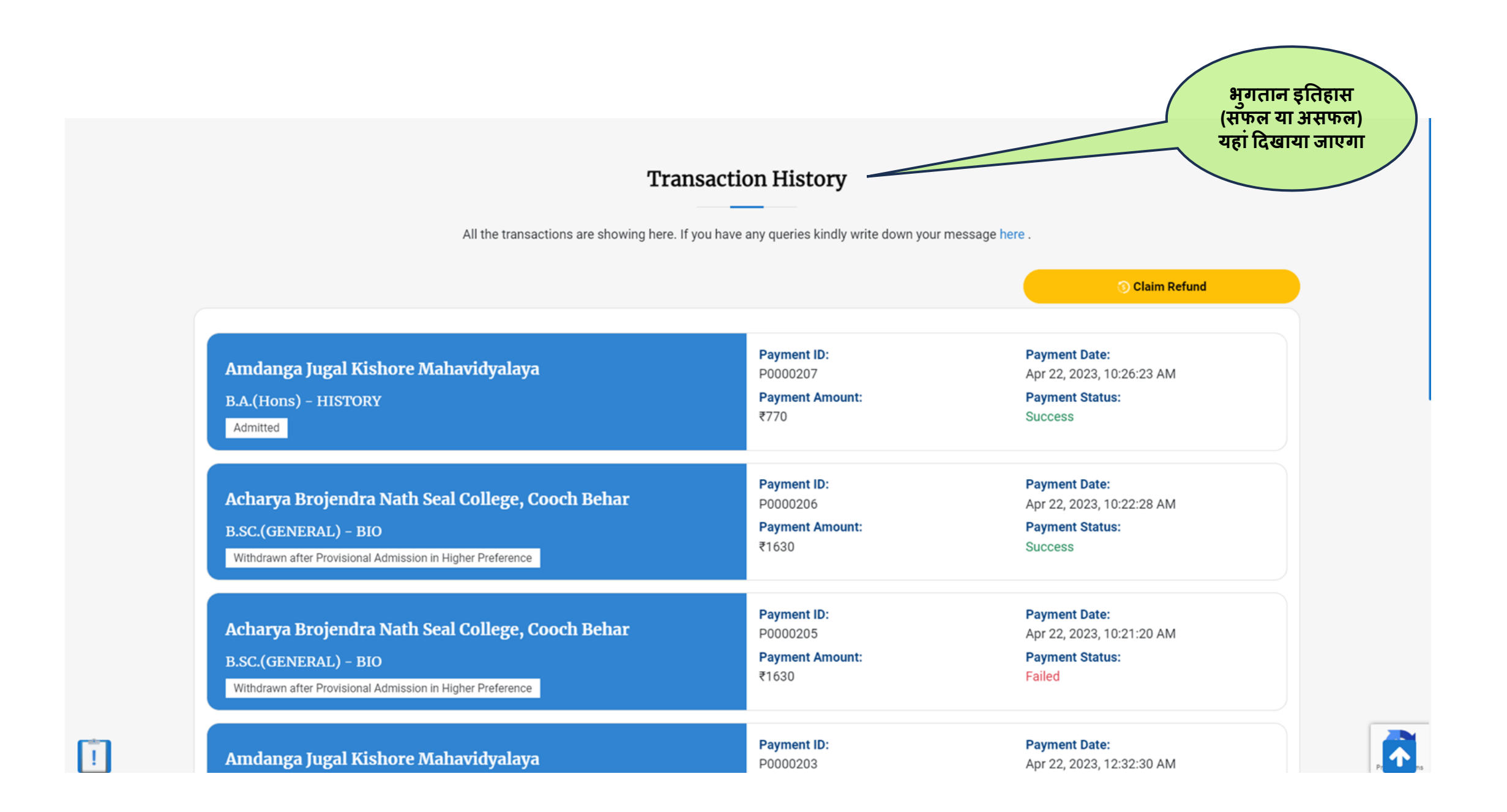

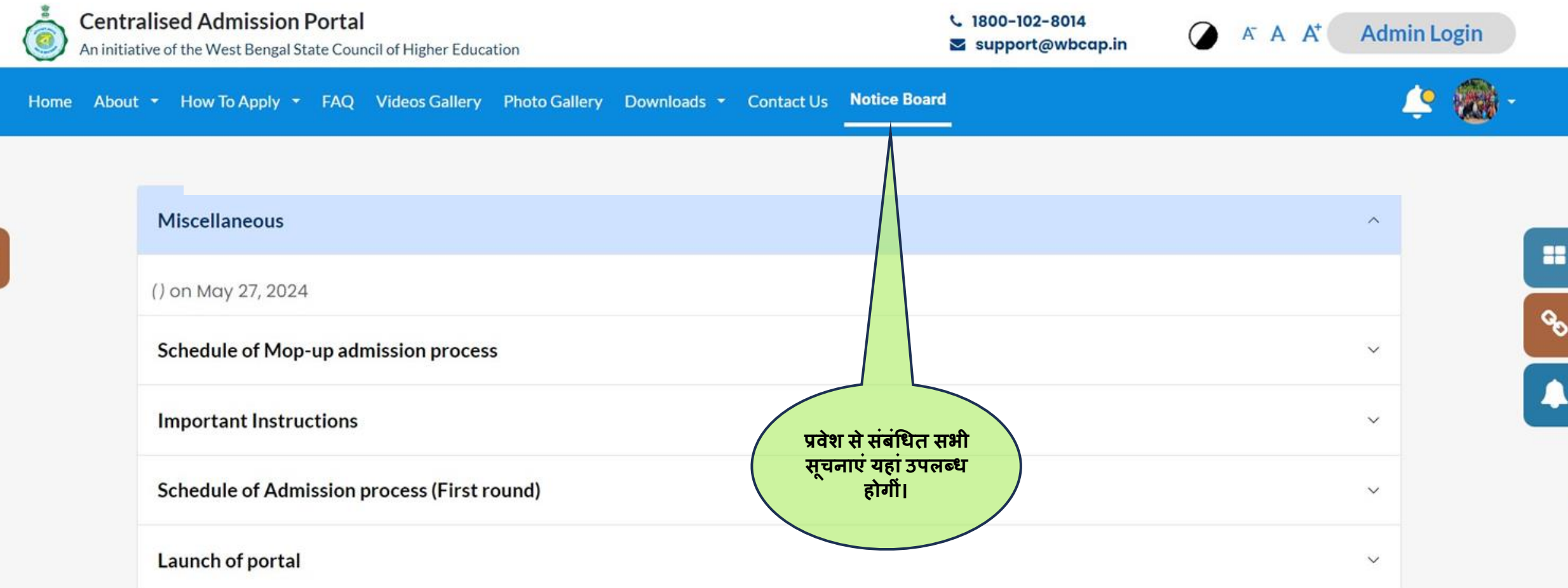

F.